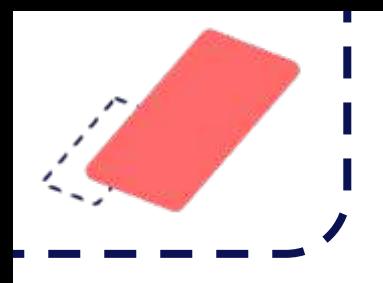

# **Whublo**

 $\overline{\mathcal{L}}$  $\overline{1}$ 

### Guide d'utilisation

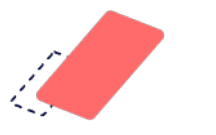

### Pourquoi utiliser Hublo ?

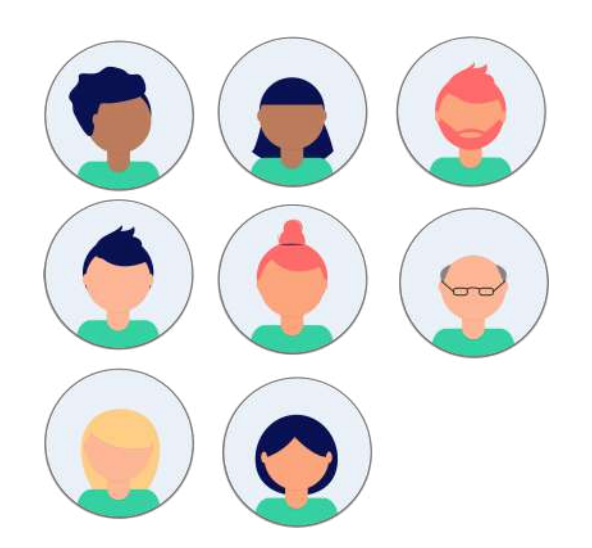

#### Gérez votre réseau de remplaçants Envoyez des offres de missions

en tout simplicité. Recensez toutes les personnes **volontaires, compétentes et disponibles** pour faire des missions de remplacement.

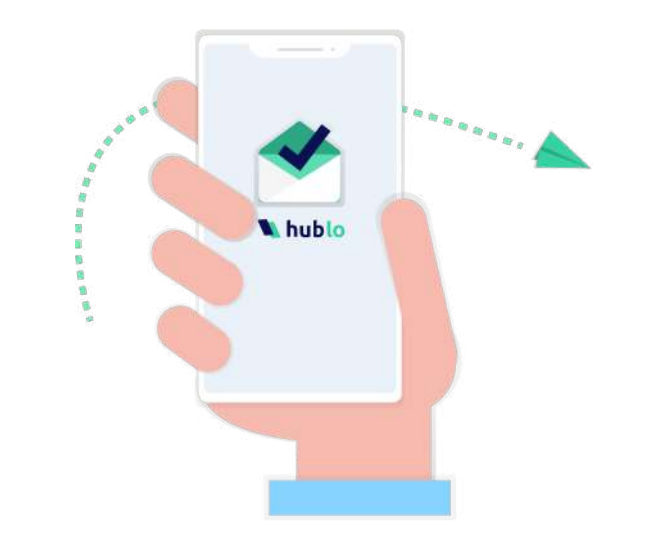

de remplacements **en quelques clics** aux remplaçants disponibles et compétents.

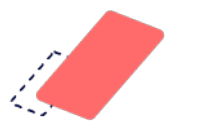

### Comment utiliser Hublo ?

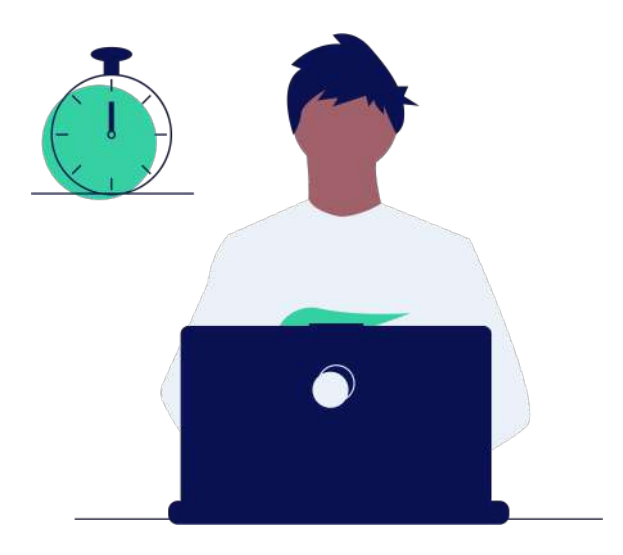

pour **la gestion quotidienne**. Vous pouvez utiliser le site depuis votre navigateur classique, et recevoir toutes les alertes sur votre boite mail professionnelle. Pour une meilleure expérience d'utilisation, utilisez Google Chrome ou Mozilla Firefox.

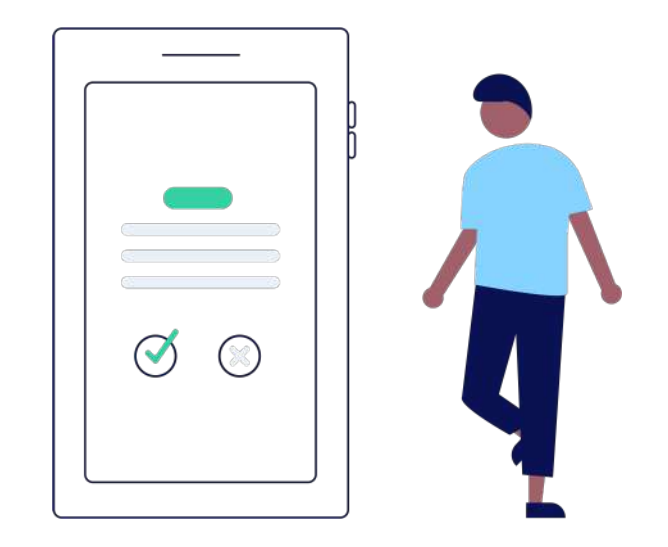

#### Depuis l'ordinateur annument de la poste de la poste de la poste de la poste de la poste de la poste de la pos

pour **la gestion lors des gardes**. Vous pouvez télécharger l'appli sur votre smartphone afin de diffuser vos missions, et surtout pour recevoir les alertes de postulants directement sur votre téléphone, via des notifications.

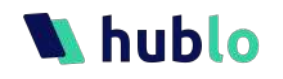

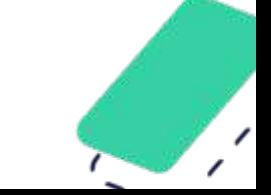

## **Whublo**

 $\bullet$ 

1. Gérer le réseau de remplaçants

 $\bullet$ 

- a Ajouter un remplaçant
- b Valider une inscription
- c Consulter et modifier un profil
- d Supprimer un remplaçant
- 2. Gérer les remplacements
- 3. Gérer son compte

 $\bullet$ 

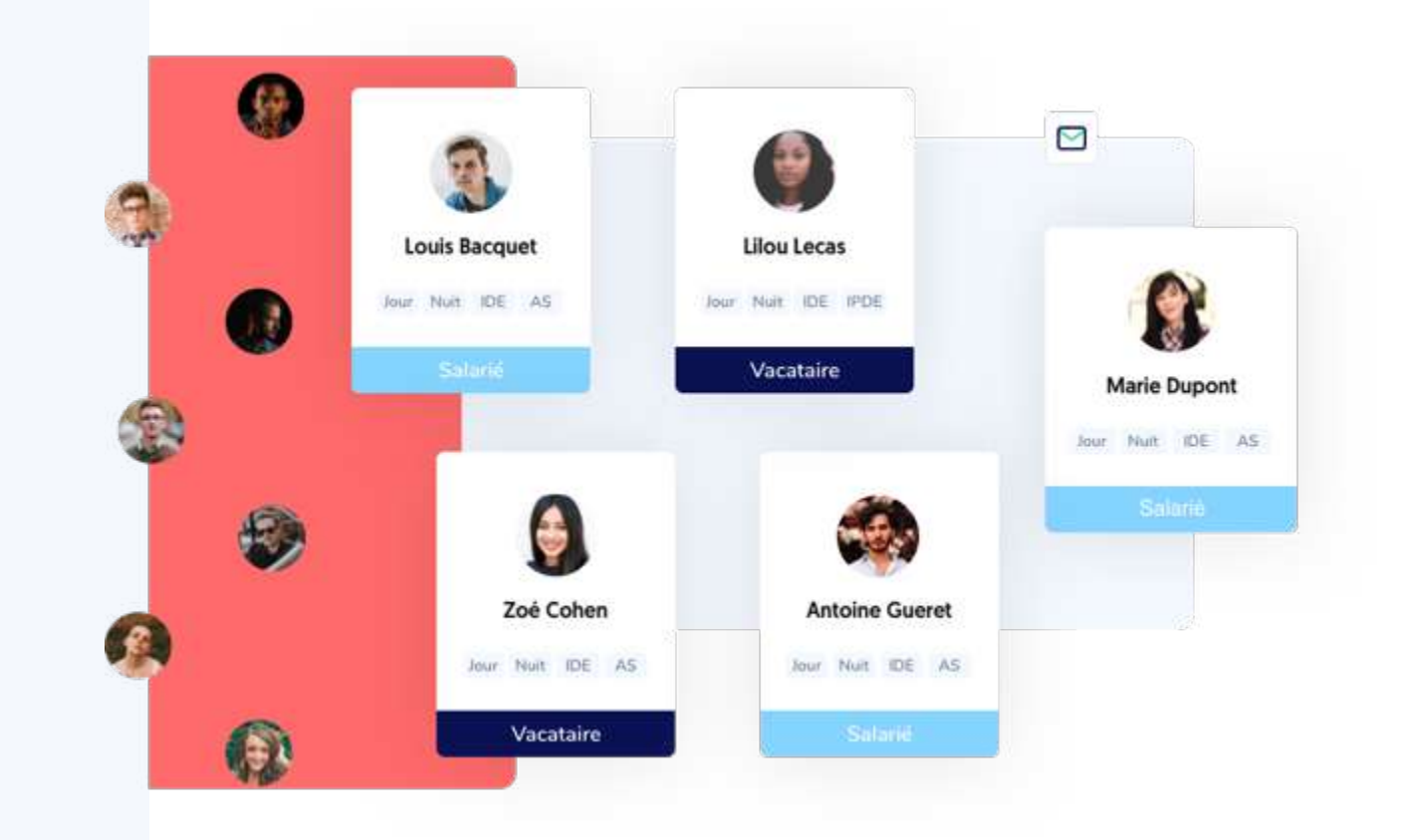

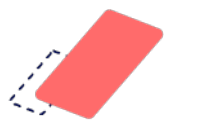

### Consulter le réseau

La page **« Mon réseau »** regroupe l'ensemble des personnes volontaires pour faire

des remplacements et inscrites sur Hublo.

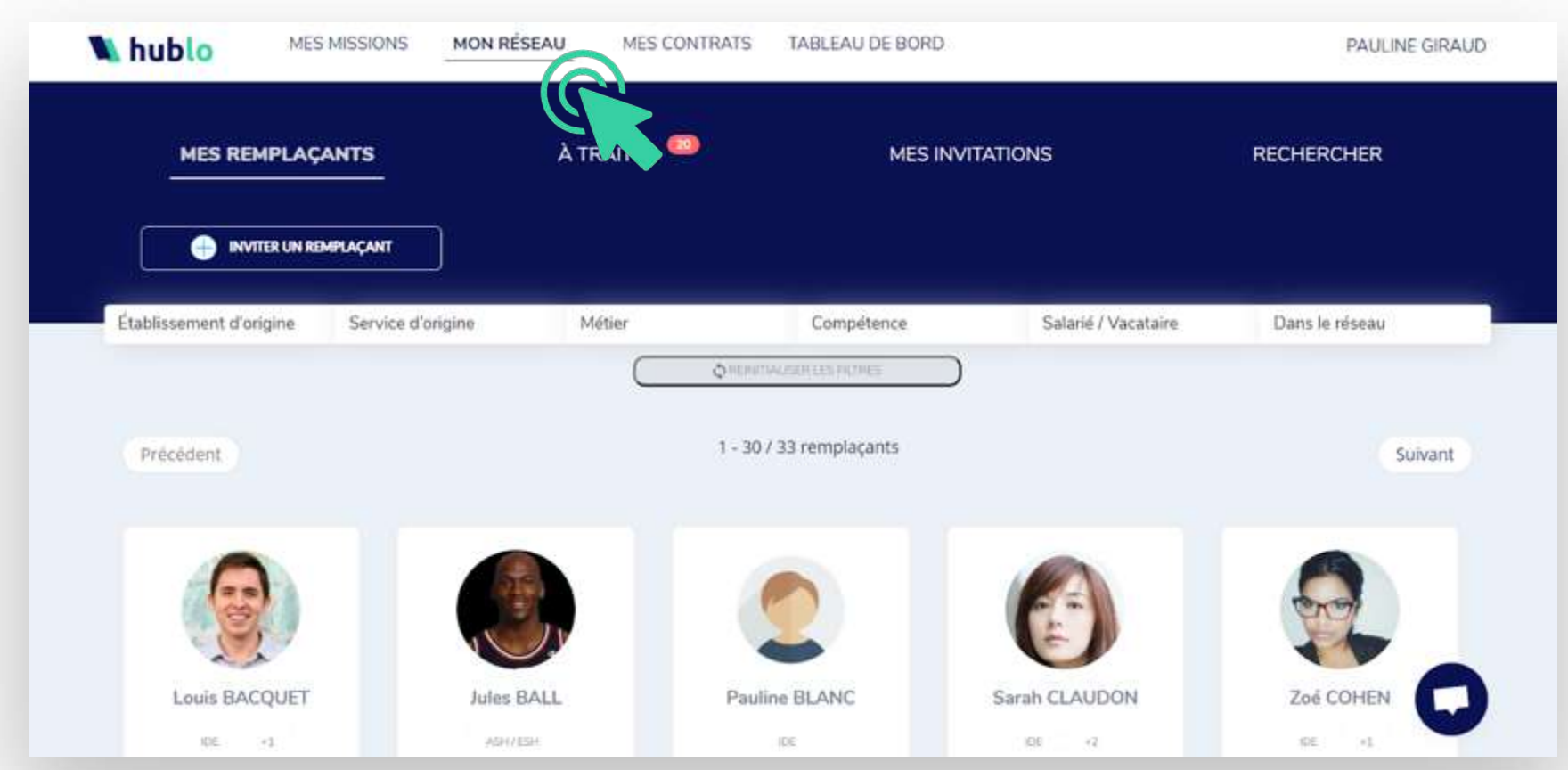

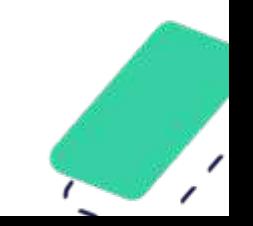

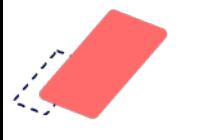

### Ajouter un remplaçant au réseau 1/3

#### Cliquez sur le bouton **« Inviter un remplaçant »**.

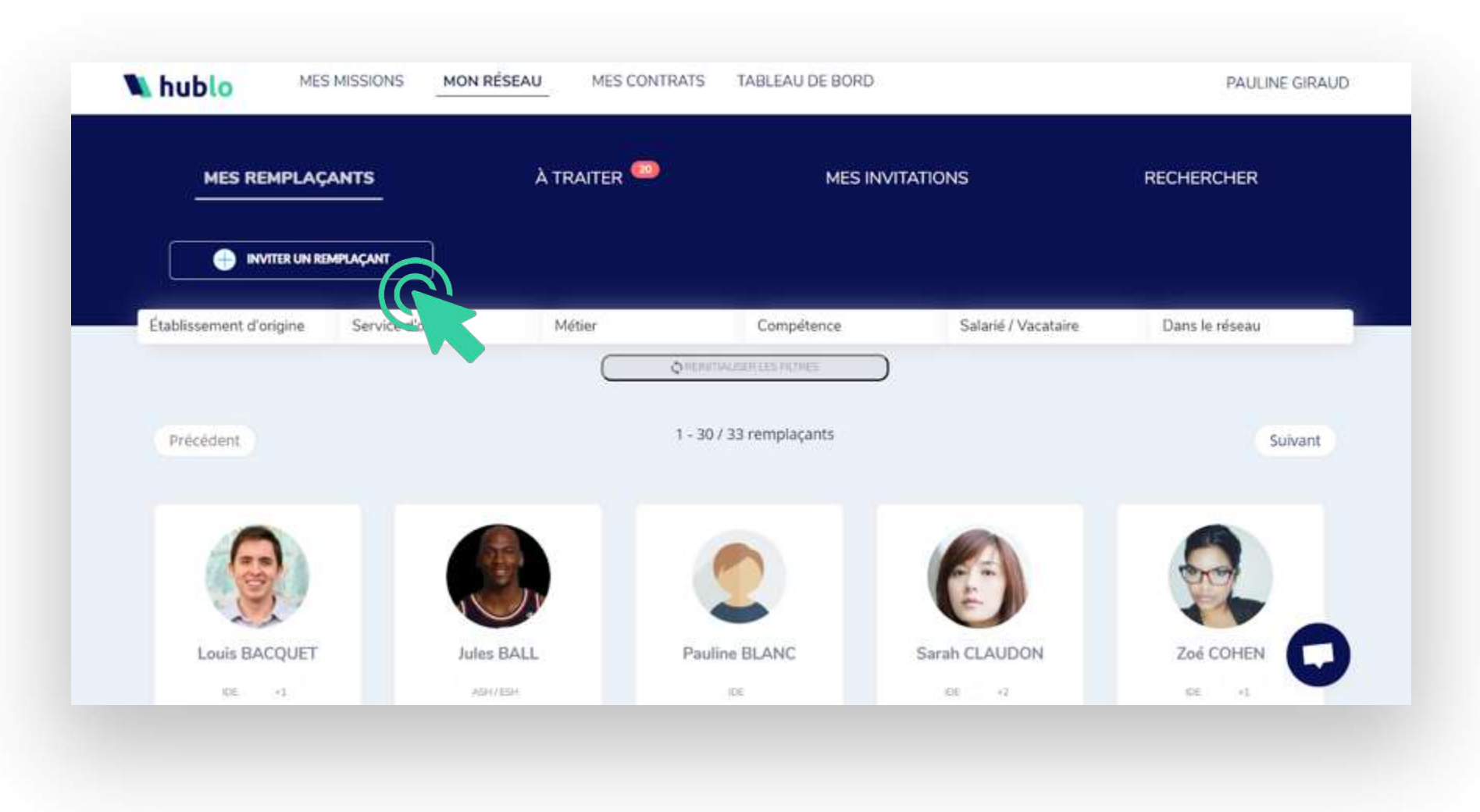

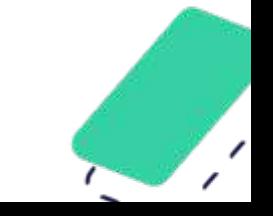

### Ajouter un remplaçant au réseau 2/3

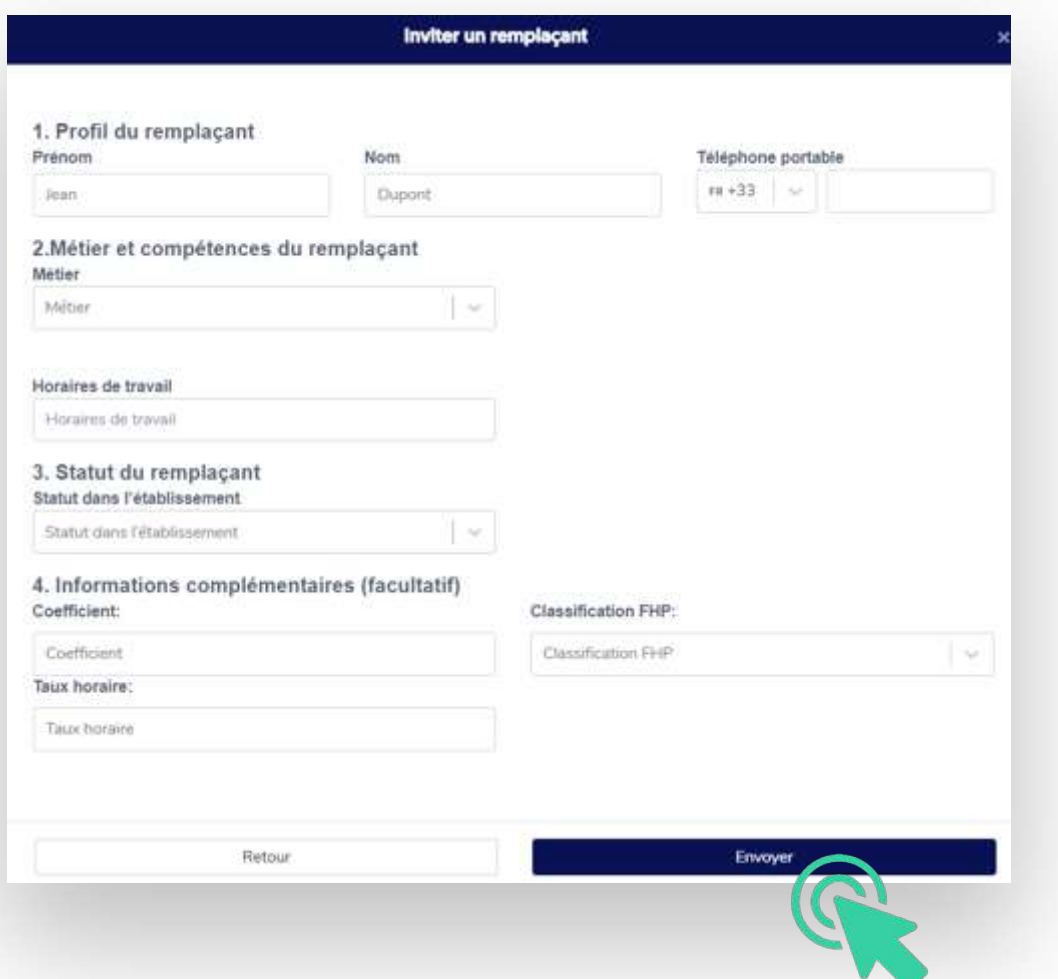

Renseignez les informations de contact, le métier, les compétences et le statut de la personne (salarié/agent ou vacataire externe). Ensuite, cliquez sur **« Envoyer »** pour inviter le remplaçant.

- Le remplaçant recevra un SMS et devra finaliser son inscription avant d'apparaître dans votre réseau et de recevoir vos offres de missions.
- Le remplaçant recevra deux SMS de rappel si jamais il ne répond pas tout de suite à votre invitation.

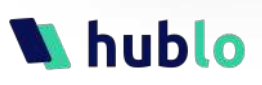

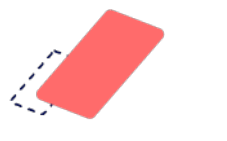

### Ajouter un remplaçant au réseau 3/3

Le remplaçant apparaît en grisé dans l'onglet **« Mes invitations »** tant qu'il n'a pas créé son compte sur Hublo.

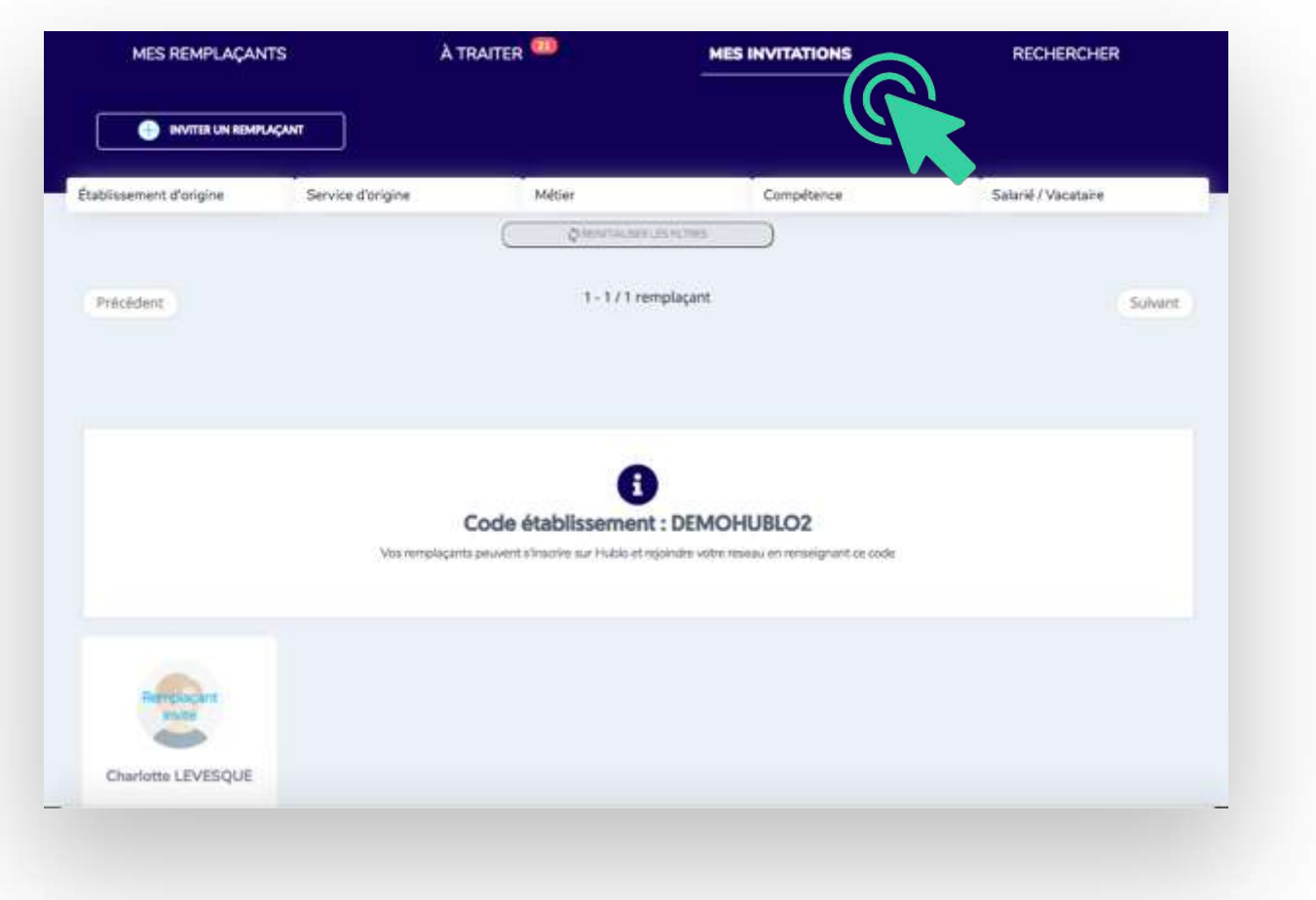

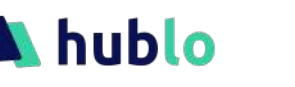

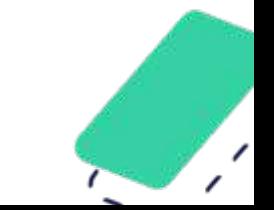

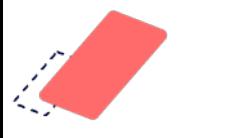

## Valider l'inscription d'un remplaçant 1/2

Cliquez sur l'onglet **« À traiter »** puis filtrez en cochant les services dont vous avez la gestion. Toutes les

demandes d'inscription qui vous concernent vont apparaitre.

À TRAITER

#### **MES REMPLACANTS**

- Il se peut que des professionnels que vous ne connaissez pas s'inscrivent dans votre réseau (s'ils ont eu connaissance de votre code établissement). Dans ce cas, nous vous conseillons de prendre contact avec eux pour organiser un entretien et constituer le dossier administratif avant de les accepter (vous trouverez leurs coordonnées en cliquant sur leur profil).
- Pensez à vérifier que le statut du remplaçant soit bon, et modifiez-le si besoin (par exemple, qu'un salarié ne se soit pas inscrit en tant que vacataire).

#### **MES INVITATIONS**

#### **RECHERCHER**

Conseils : Si vous n'êtes pas certain(e) que leur dossier administratif soit en règle, rapprochez-vous de votre service Ressources Humaines avant de valider l'inscription

- § Vous recevrez un email journalier récapitulant les demandes d'inscription ou de modification de profil de vos remplaçants
- Vos remplaçants ne recevront pas vos offres de missions tant que vous ne les aurez pas validés, veillez donc à tenir à jour votre réseau régulièrement !

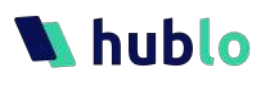

### Valider l'inscription d'un remplaçant 2/2

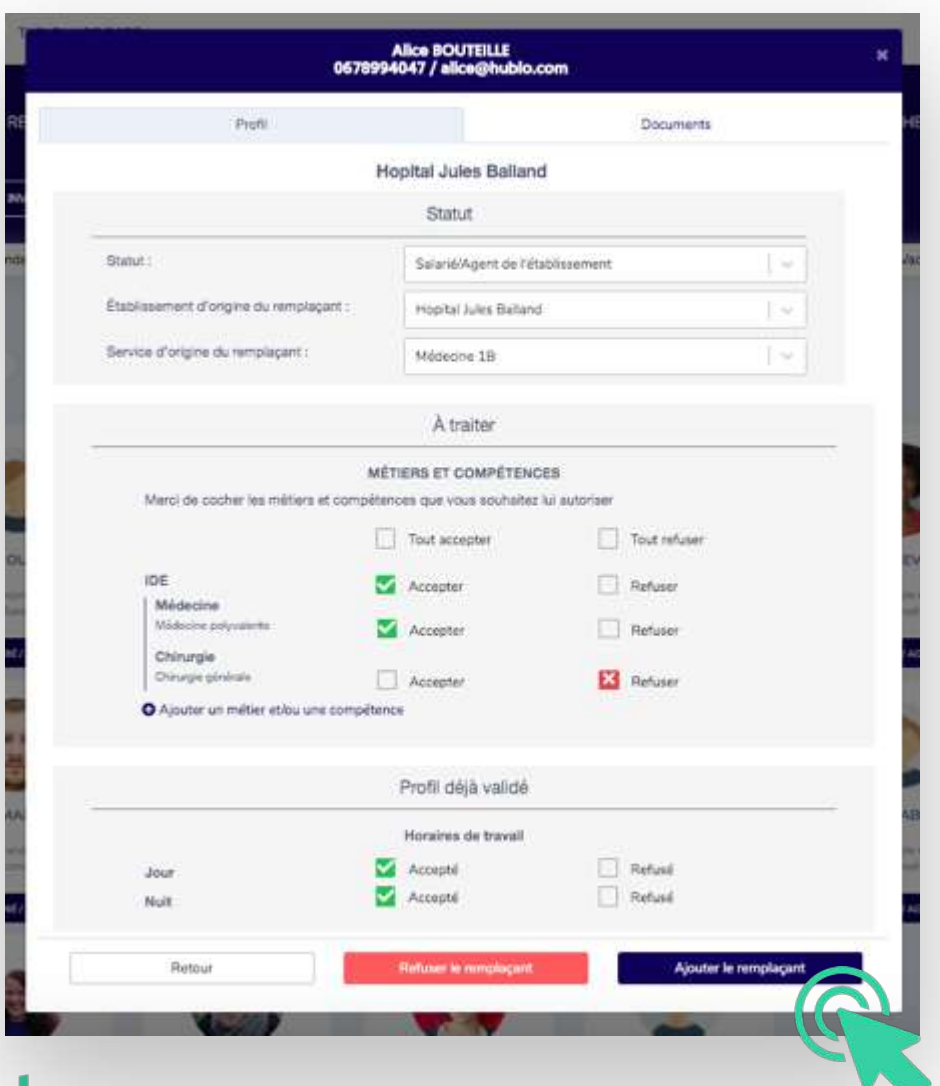

Cliquez sur le profil de la personne pour faire apparaître sa demande d'inscription. Chaque métier et domaine de compétence demandé doit être vérifié et validé en cliquant sur **« Accepter »** ou **« Refuser »**. Cliquez sur « Enregistrer » pour valider le profil du remplaçant : il apparaîtra alors dans votre réseau et pourra recevoir vos offres de remplacement.

Bon à savoir : Le remplaçant recevra un SMS et devra finaliser son inscription avant d'apparaître dans votre réseau et de recevoir vos offres de missions.

#### Conseils :

- § Voyez large pour la validation des compétences et ne vous limitez pas aux compétences nécessaires pour votre service. Plus les profils de vos remplaçants seront complets, avec des domaines d'intervention variés et plus vous alerterez de monde à chacune de vos missions. Une compétence = un domaine d'intervention et un savoir-faire acquis par l'expérience professionnelle.
- Pensez à vérifier toutes les informations du remplaçant en cliquant sur « Afficher davantage d'informations ».

### Valider les demandes de nouvelles compétences

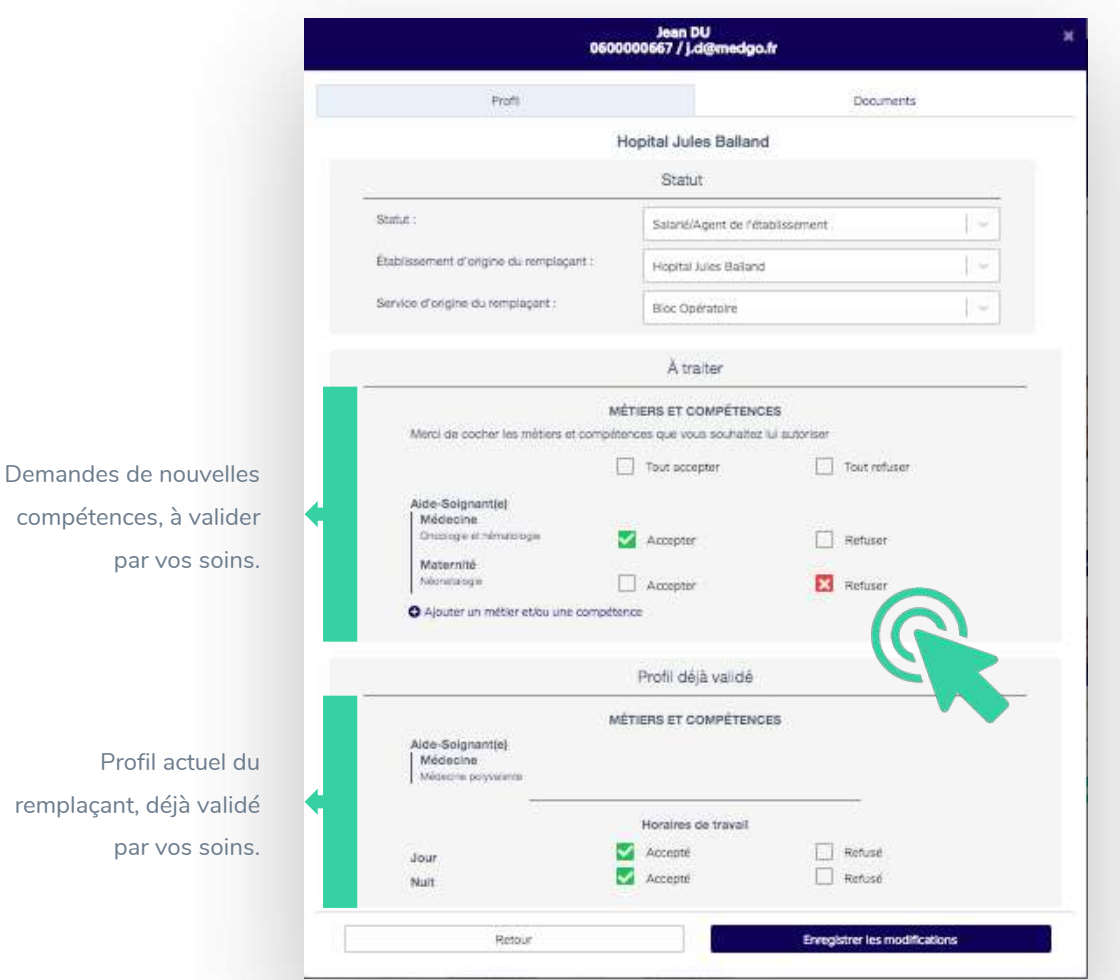

Cliquez sur le profil de la personne pour faire apparaître sa demande d'évolution. Chaque nouveau métier et domaine de compétence demandé doit être vérifié et validé en cliquant sur **« Accepter »** ou **« Refuser ».** Cliquez ensuite sur **« Enregistrer les modifications »** pour valider le profil du remplaçant : il recevra à présent les offres de missions qui requièrent ces compétences.

- Les demandes d'évolution se distinguent des demandes d'inscription grâce à la mention « demande de métier/compétence » affichée sur le profil du remplaçant dans « A traiter ».
- Tant que vous n'avez pas validé les nouvelles compétences demandées, le remplaçant ne recevra pas les offres de missions faisant appel à ces compétences-ci.

### Consulter et modifier le profil d'un remplaçant 1/4

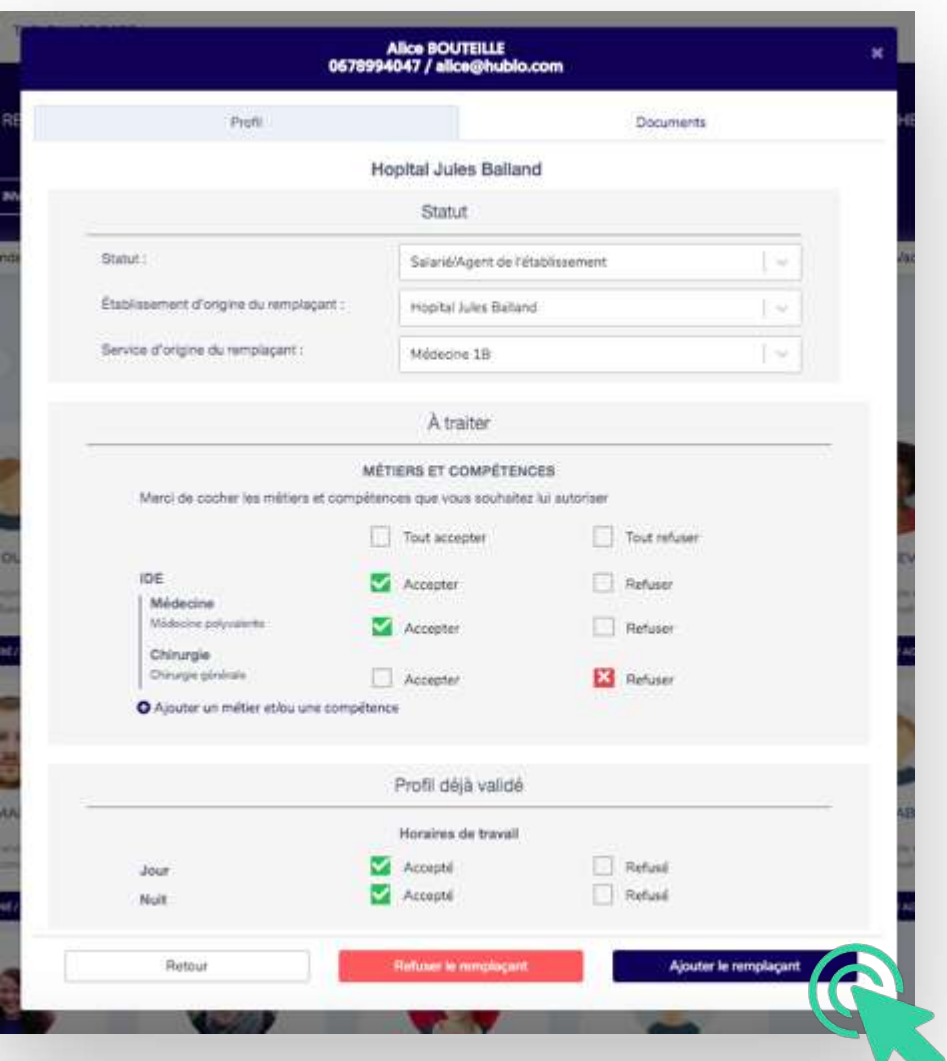

ublo

#### Modifier les compétences & les préférences horaires

Cliquez sur la carte du remplaçant, puis sur l'onglet **« Profil ».**  Pour modifier des compétences, il suffit de cliquer sur la liste des compétences et cocher/décocher celles souhaitées. Vous pouvez ajouter de nouvelles compétences au remplaçant en cliquant sur **« Ajouter une compétence »**. Cliquez sur **« Enregistrer les modifications »** pour valider vos choix.

Bon à savoir : Les préférences horaires ne doivent pas être confondues avec les horaires de travail : il s'agit des créneaux horaires sur lesquels le remplaçant est autorisé à venir faire des remplacements (un professionnel de l'équipe de jour pourrait par exemple venir remplacer de temps à autres la nuit).

### Consulter et modifier le profil d'un remplaçant 2/4

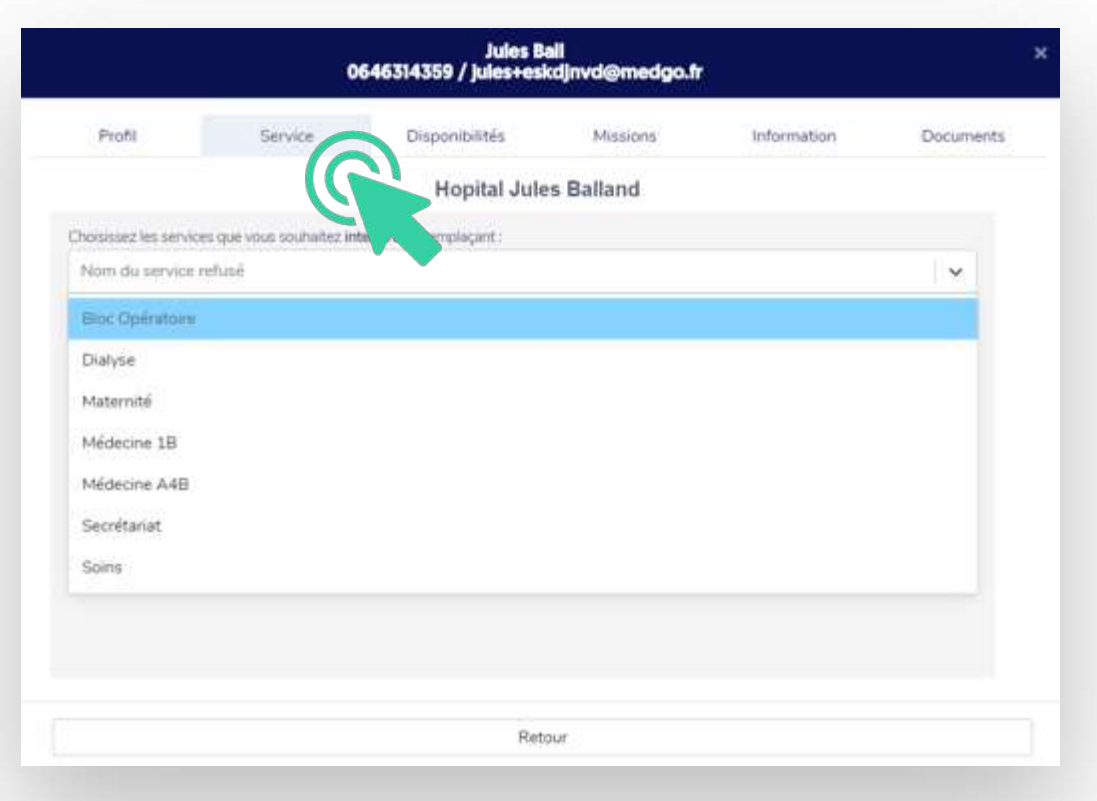

#### Définir le champ d'intervention

Cliquez sur la carte du remplaçant, puis sur l'onglet **« Service ».**  Pour restreindre certains services autorisés, il suffit de cliquer sur **« Service »** et de cocher les services dans lesquels le remplaçant n'est pas autorisé à travailler.

Bon à savoir : Le remplaçant ne recevra alors aucune des offres de missions pour ce service.

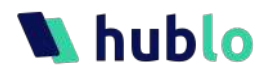

## Consulter et modifier le profil d'un remplaçant 3/4

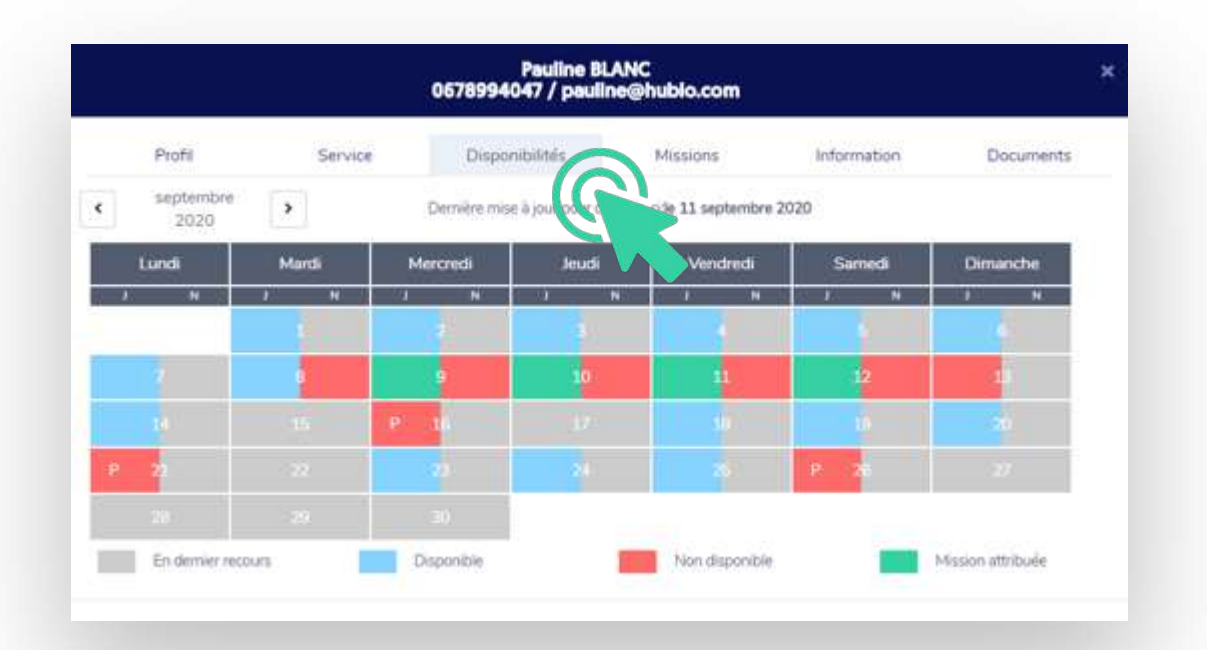

Conseil : Rappelez régulièrement à vos remplaçants de mettre à jour leurs disponibilités car cela leur permet de mieux contrôler les sollicitations et à vous, de mieux cibler les personnes à qui envoyer vos offres de remplacement.

#### Consulter les disponibilités

Cliquez sur la carte du remplaçant, puis sur l'onglet

**« Disponibilités ».** Chaque jour est séparé entre Jour et Nuit :

- § Bleu : remplaçant disponible
- Rouge : remplaçant indisponible
- Gris : remplaçant disponible en dernier recours (par défaut)
- Vert : mission attribuée

- § Pour naviguer entre les mois, cliquez sur les flèches de part et d'autre du calendrier.
- § Si Hublo est interfacé avec votre logiciel de gestion des temps, le planning de vos remplaçants apparaîtra : les jours où ils travaillent déjà seront signifiés par des cases rouges affichant le « P » de planning. Ils ne recevront aucune offre de mission pour ces jours-là.

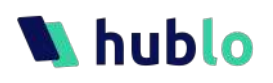

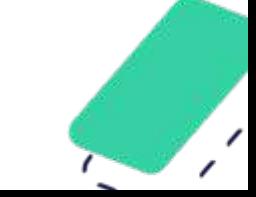

## Consulter et modifier le profil d'un remplaçant 4/4

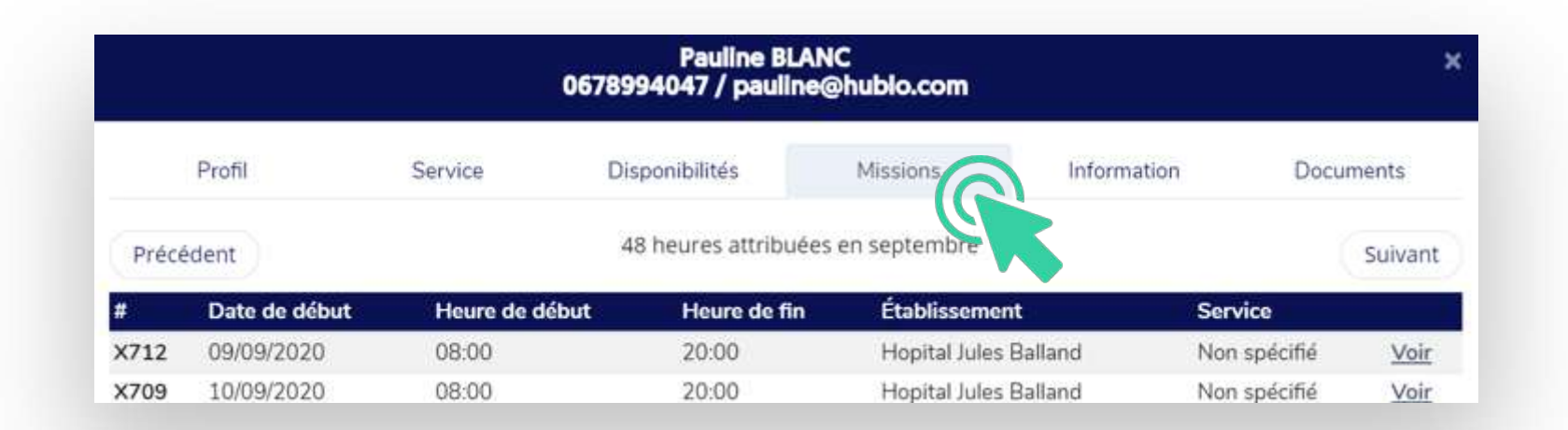

#### Consulter l'historique des déplacements

Cliquez sur la carte du remplaçant, puis sur l'onglet **« Missions ».** Vous retrouverez l'ensemble des missions réalisées par le remplaçant dans l'établissement avec la date, les horaires et le nombre d'heures travaillées.

Conseil : Centralisez l'intégralité de vos remplacements sur Hublo pour avoir l'information la plus pertinente, fiable et proche de la réalité. Il sera alors plus facile de partager le total des heures effectuées avec vos collègues cadres de l'établissement en un clin d'œil grâce à Hublo !

Bon à savoir : Pour naviguer entre les mois, cliquez sur les flèches de part et d'autre du calendrier.

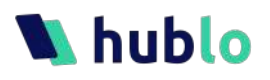

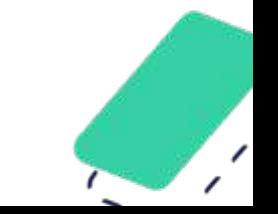

### Supprimer un remplaçant

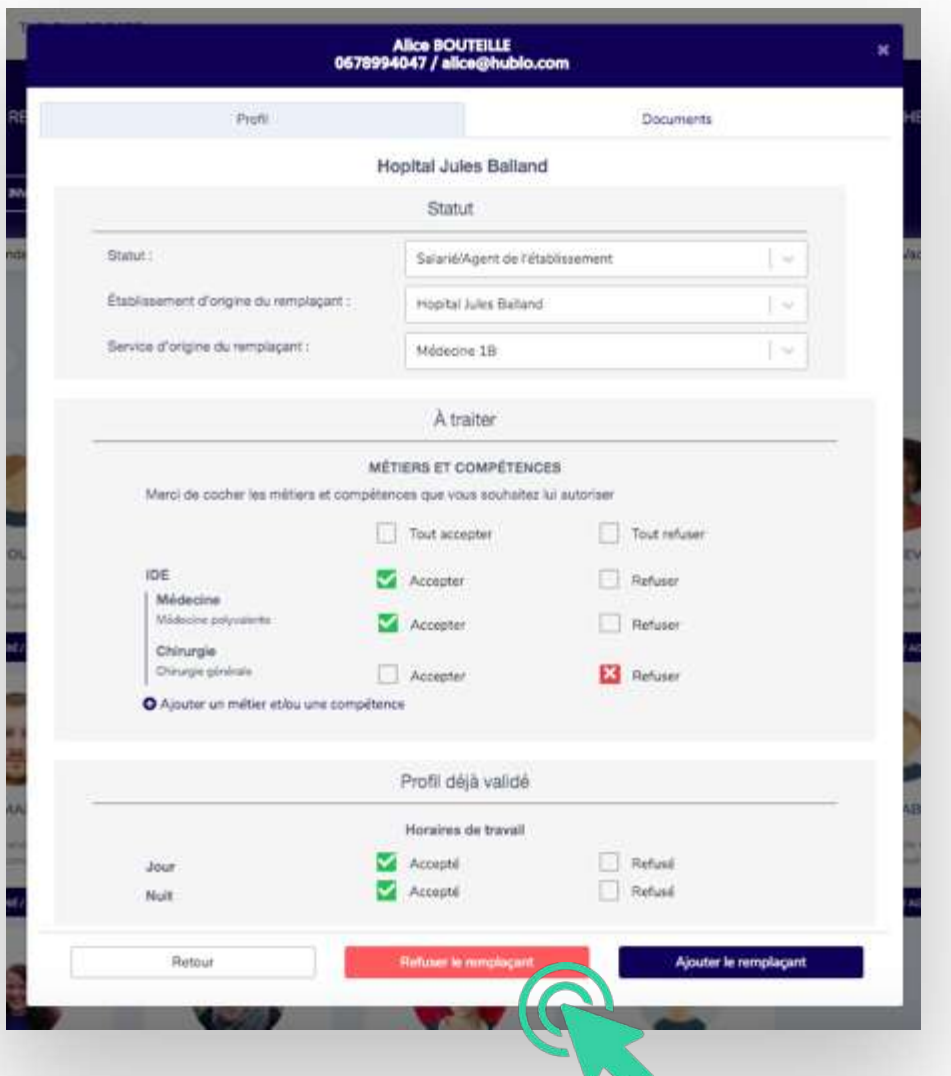

hublo

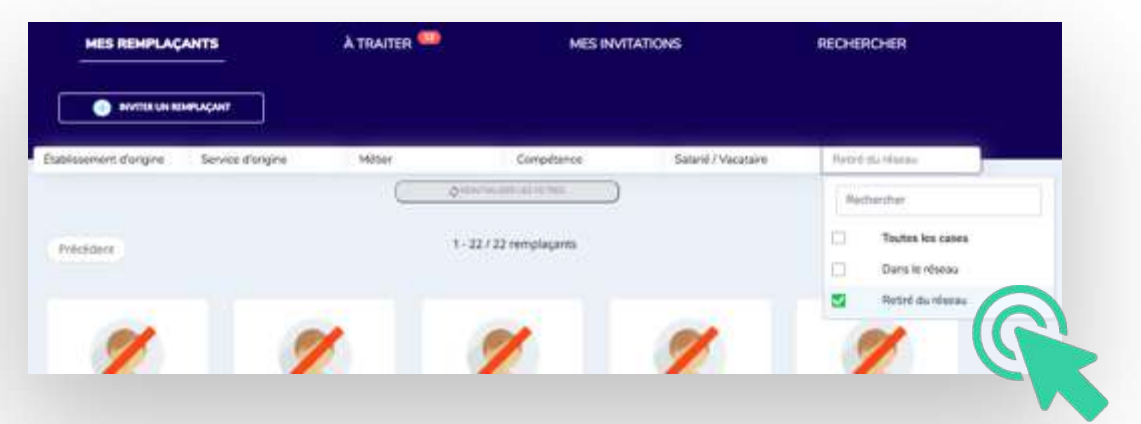

#### Retirer un remplaçant de son réseau

Cliquez sur la carte du remplaçant, puis sur l'onglet **« Retirer du réseau ».** 

Conseil : Pensez à expliquer aux remplaçants pourquoi vous les supprimez du réseau

Bon à savoir : Vous pouvez retrouver toutes les personnes que vous avez supprimées de votre réseau très facilement. Depuis la barre de filtre, il vous suffit de filtrer sur « Retirer du réseau ». Pour rajouter le remplaçant, cliquez sur son profil puis sur « Ajouter à mon réseau ».

## **Whublo**

 $\bullet$ 

 $\bullet$ 

1. Gérer le réseau de remplaçants

 $\bullet$ 

- 2. Gérer les remplacements
	- a- Poster une mission b- Attribuer ou déclarer une mission
	- c- Annuler ou modifier une mission
	- d- Valider une mission (optionnel)
	- e- Organiser le planning
	- f- Filtrer le tableau de bord
	- g- Télécharger le tableau au
	- format excel

 $\bullet$ 

- h- Valider un besoin (optionnel)
- 3. Gérer son compte

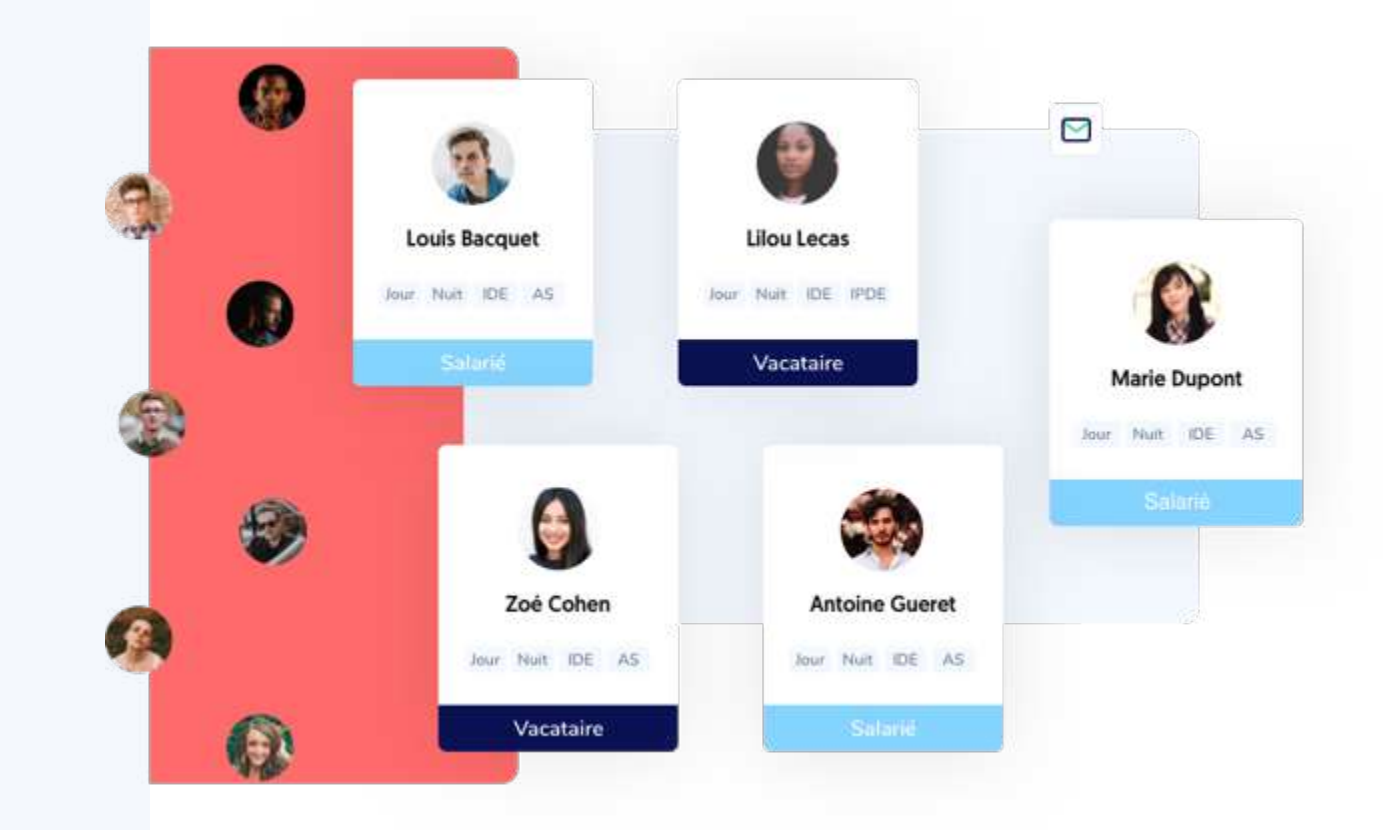

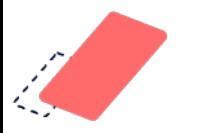

### Poster une nouvelle mission 1/4

Cliquez sur le bouton « **Mes Missions** » en haut de la page, puis cliquez sur le bouton **« Poster une nouvelle mission** 

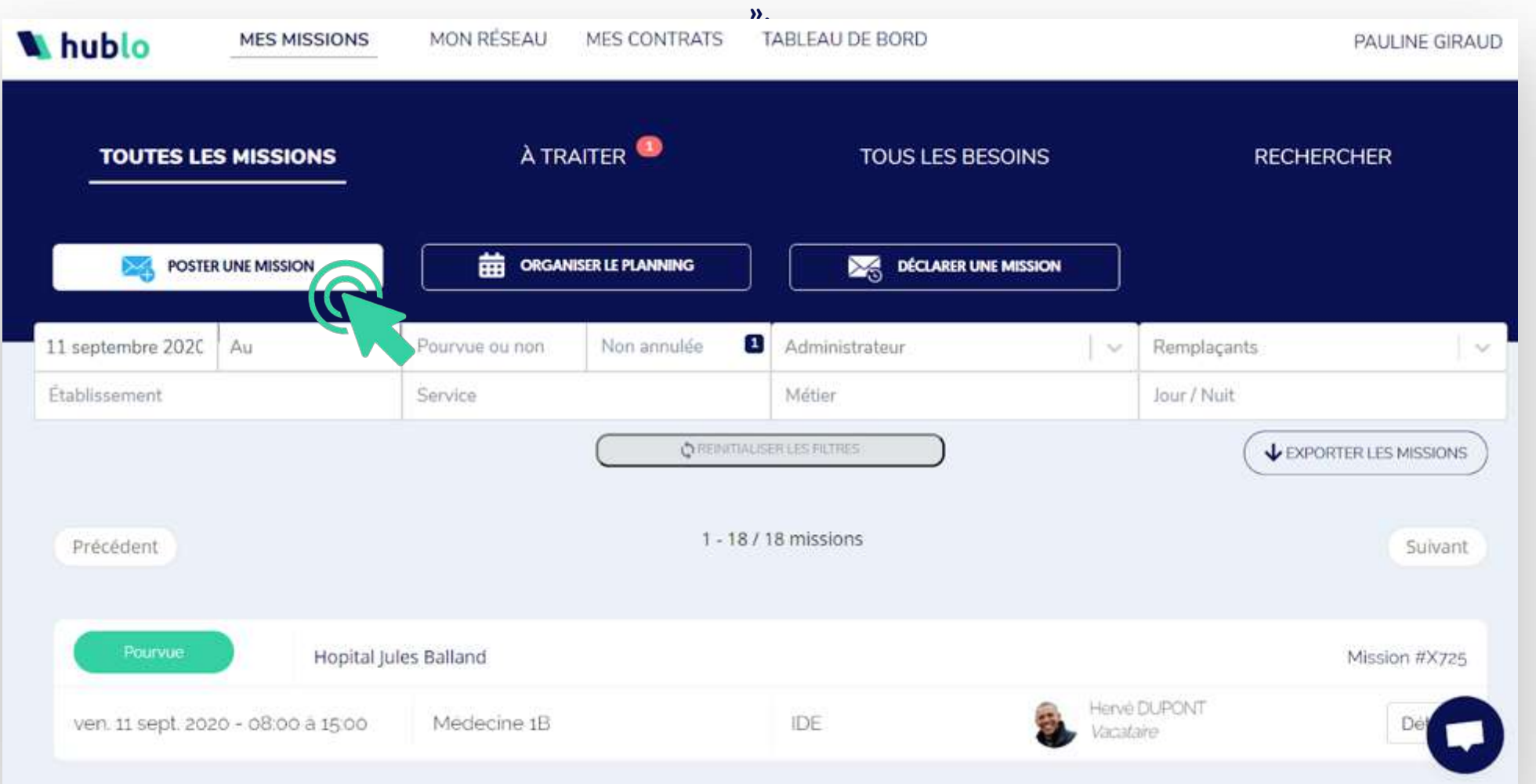

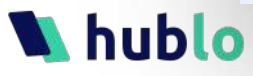

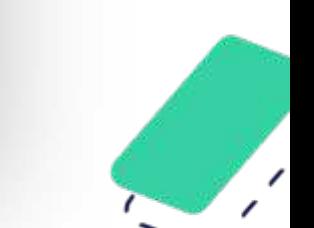

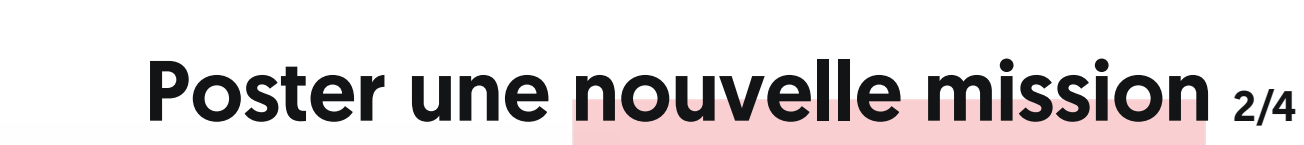

#### Proposer une nouvelle mission

#### 1. Type de mission

- O Hublo Express : attribution automatique au 1er répondant
- Hublo Standard : je choisis parmi les répondants

#### 3 Capplicaconome of convice

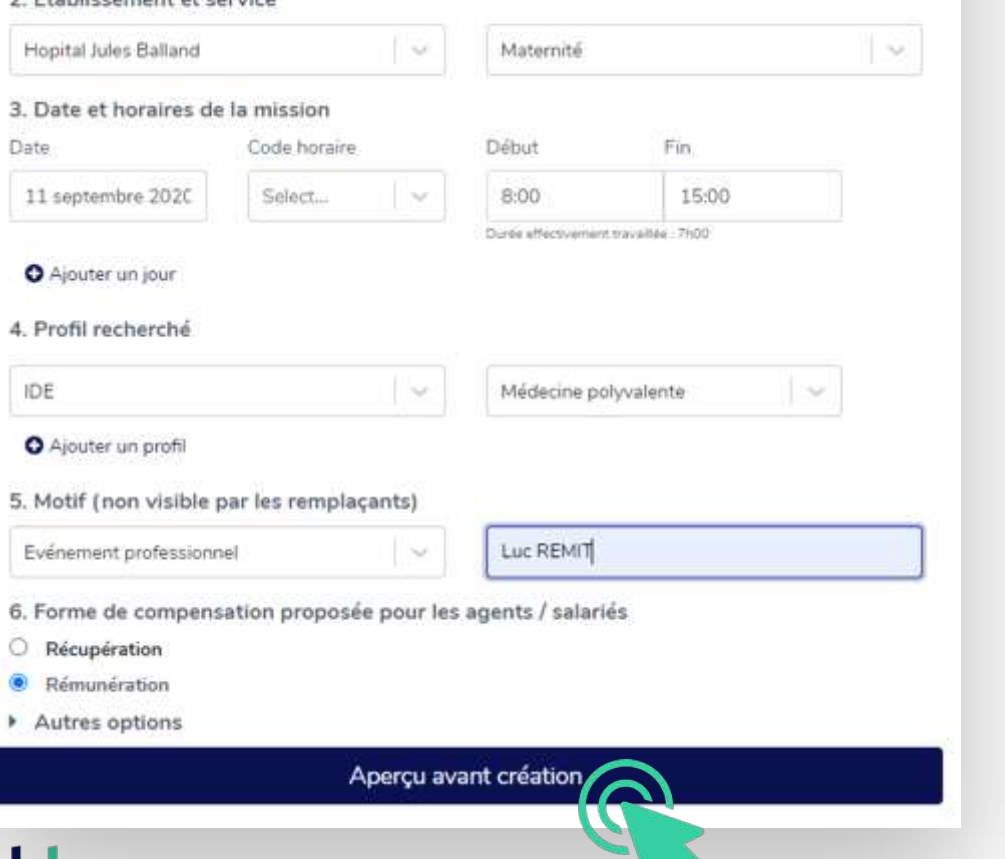

#### Choisissez une diffusion **Express ou Standard**, puis

sélectionnez l'établissement et le service pour lequel vous avez besoin d'un remplaçant. Renseignez la date puis les horaires de la mission. Vous pouvez poster une mission sur plusieurs jours en cliquant sur **« Ajouter un jour ».** Sélectionnez le profil recherché en précisant le métier et la compétence spécifique requise. Spécifiez le motif du remplacement. Cliquez sur **« Aperçu avant diffusion »**.

- Si vous postez une mission sur plusieurs jours, vous pouvez choisir de la diviser en plusieurs missions d'une journée ou de conserver une unique mission de plusieurs jours. Dans le cas d'une mission de plusieurs jours, seuls les remplaçants disponibles sur la totalité de la mission seront prévenus, et ils devront accepter l'intégralité de la mission de remplacement
- § Vous pouvez alerter plusieurs catégories de profils pour une même mission : il suffit de cliquer sur « Ajouter un profil » pour envoyer la mission aux IDE et aux AS par exemple.

### Poster une nouvelle mission 3/4

#### Apercu de votre mission avant envol

1. Type de mission Hublo Standard

2. Établissement et service Hopital Jules Balland Service Maternité

3. Date et horaires de la mission Le vendredi 18 septembre 2020 de 08:00 jusqu'à 15:00 Durée effectivement travaillée : 7h00

4. Profil recherché

IDE : Médecine polyvalente

5. Motif (non visible par les remplacants) Evenement professionnel : Luc REMIT

6. Destinataires de la mission Remplaçant(s) alerté(s) : 21

Salariés/Agents de l'établissement

Vacataires externes

7. Forme de compensation proposée pour les agents / salariés Aucune compensation renseignée

8. Détails Pas de détail

Retour

Envoyer!

A Cette mission sera immédiatement diffusée au remplaçant disponible su

#### hublo

Si tous les éléments sont bons cliquez sur « Envoyer ! » Tous les remplaçants compétents et disponibles seront alors alertés par notifications, SMS et/ou email.

Bon à savoir : Si vous devez poster plusieurs missions d'affilée, cliquez sur « Poster une mission identique » après l'envoi de votre première mission, : le formulaire sera déjà rempli avec les informations de la mission précédente, il ne vous suffira plus qu'à modifier la date et à envoyer. Gain de temps assuré !

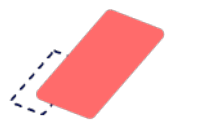

### Poster une nouvelle mission 4/4

Une fois postée, la nouvelle mission apparaît dans le **tableau de bord des missions**.

Elle apparaît en **rouge car non pourvue** pour le moment.

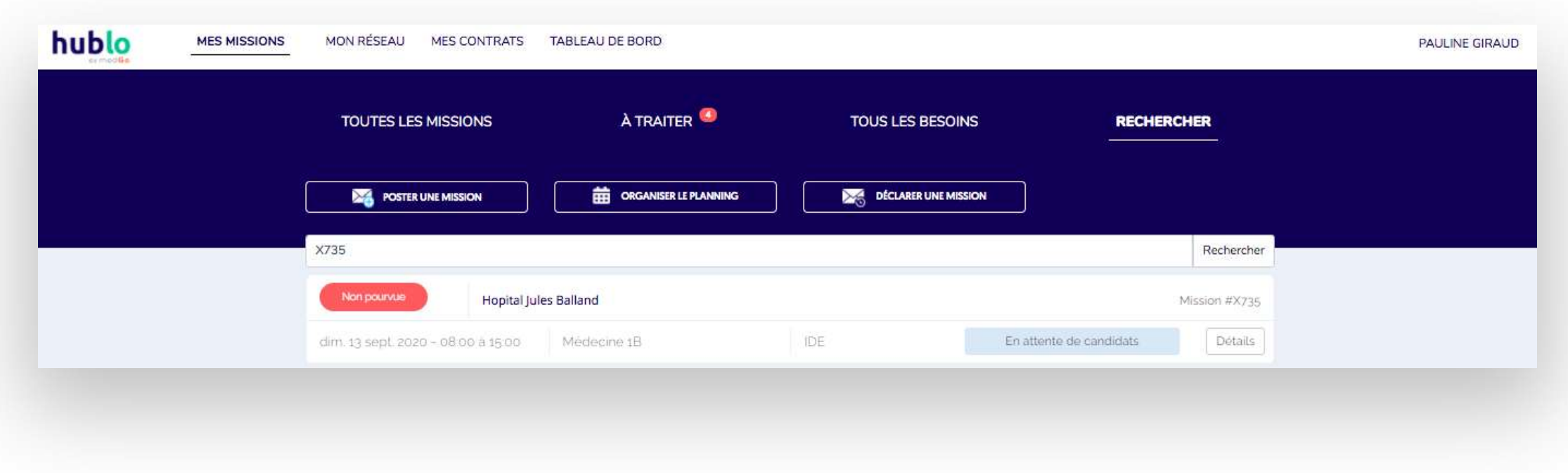

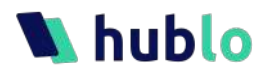

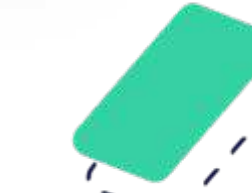

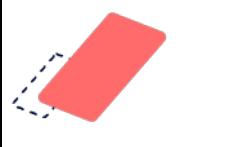

## Choisir un remplaçant – Hublo Standard 1/3

Vous recevez un email à chaque fois qu'un remplaçant postule à la mission. Dans votre tableau de bord, un bouton bleu **« Voir les candidats »** s'affiche et vous indique le nombre d'agents qui ont postulé à la mission. Cliquez sur ce bouton pour sélectionner le candidat.

Bon à savoir : Dans l'onglet « Missions à traiter » vous retrouvez toutes les missions avec un candidat en attente de validation de votre part. Pas besoin de dérouler tout le tableau de bord à chaque fois, rendez-vous directement ici quand vous recevrez l'alerte de candidat.

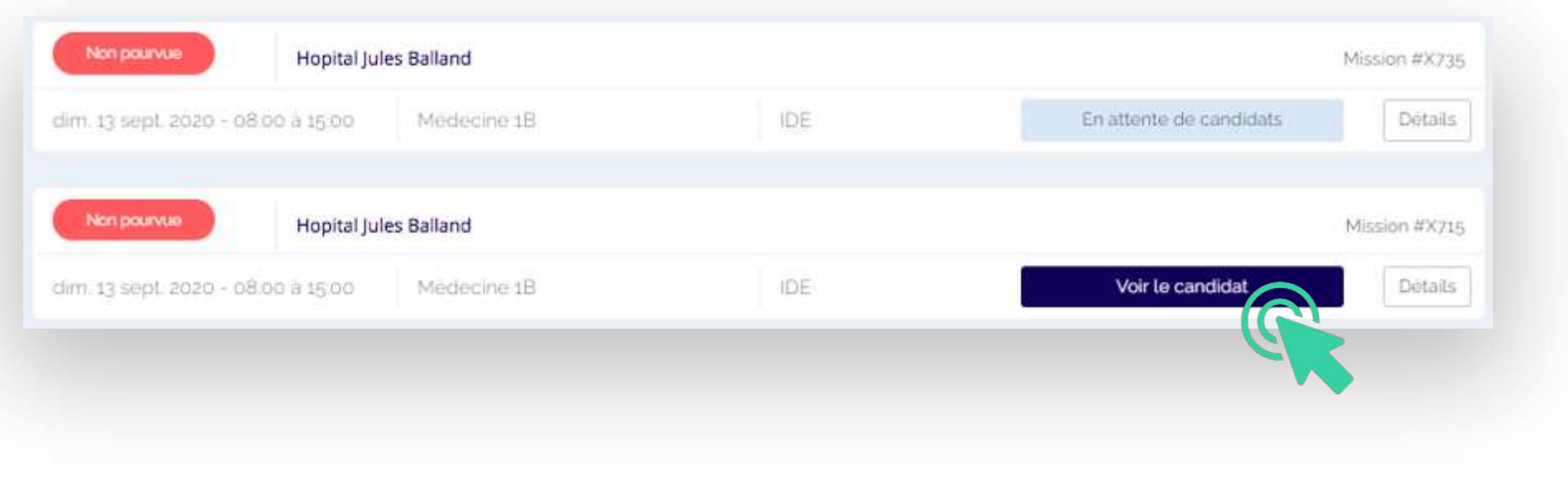

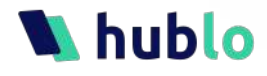

### Choisir un remplaçant – Hublo Standard 2/3

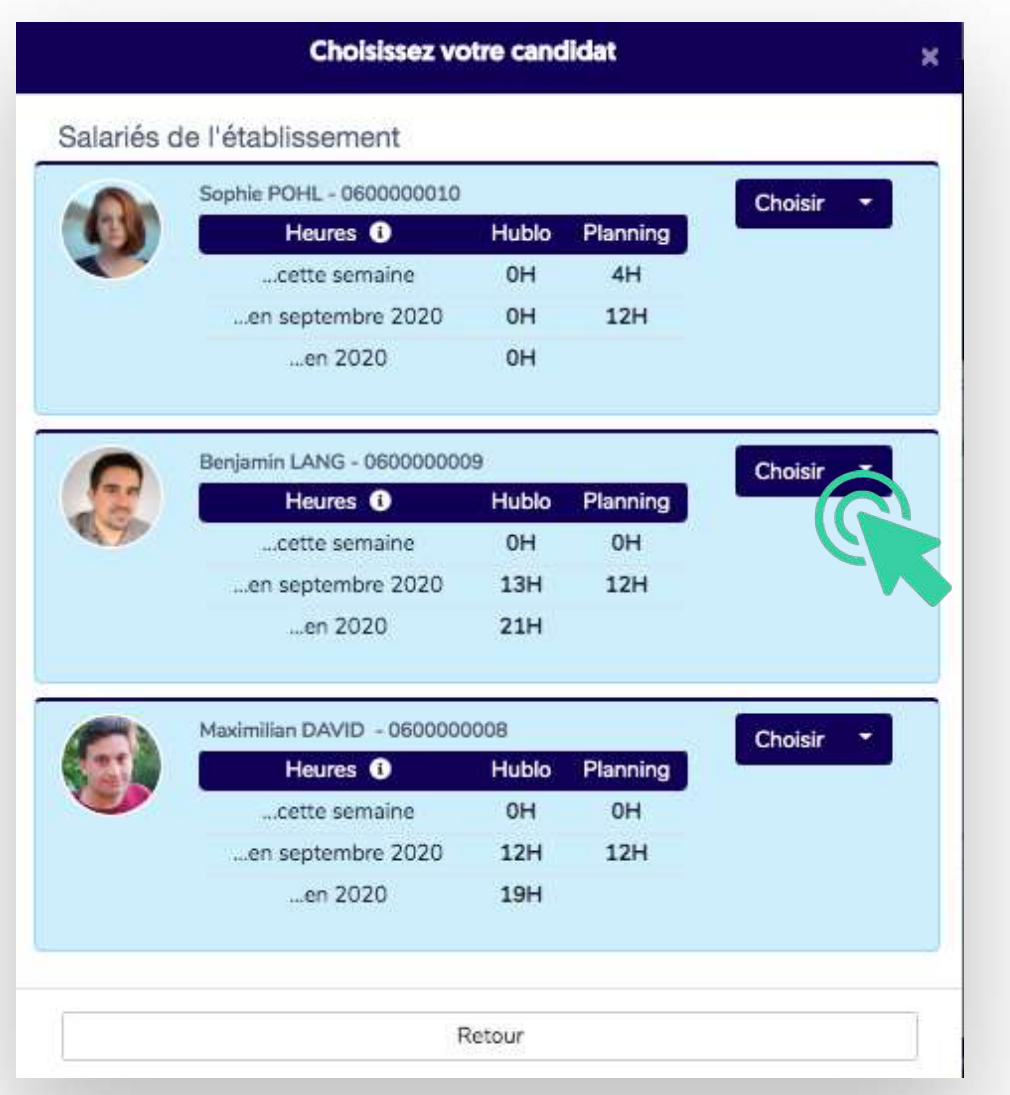

Choisissez ensuite le remplaçant souhaité en cliquant sur le bouton **« Choisir ».** Le remplaçant choisi est alerté automatiquement par SMS, email ou notification.

- § Un récapitulatif des heures supplémentaires attribuées dans la semaine, le mois et l'année en cours s'affiche afin de vous aider dans votre choix.
- § Dès lors qu'un remplaçant disponible a postulé et est en attente de réponse de votre part, les notifications ne sont plus envoyées aux personnes suivantes. Elles reprendront si vous refusez le candidat. Si vous ne souhaitez pas sélectionner le premier candidat, refusez-le en cliquant sur la petite flèche puis « Décliner ».
- Les remplaçants sont classés par service d'origine, puis pôle d'origine voire par établissement/site. Les salariés/agents sont également affichés séparément des vacataires.

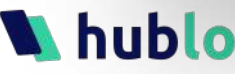

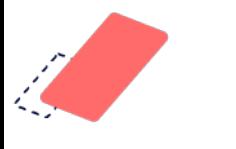

## Choisir un remplaçant – Hublo Standard 2/3

La mission **passe ensuite en vert** dans votre tableau de bord et vous retrouvez le remplaçant

sélectionné (les remplaçants non-retenus sont prévenus automatiquement).

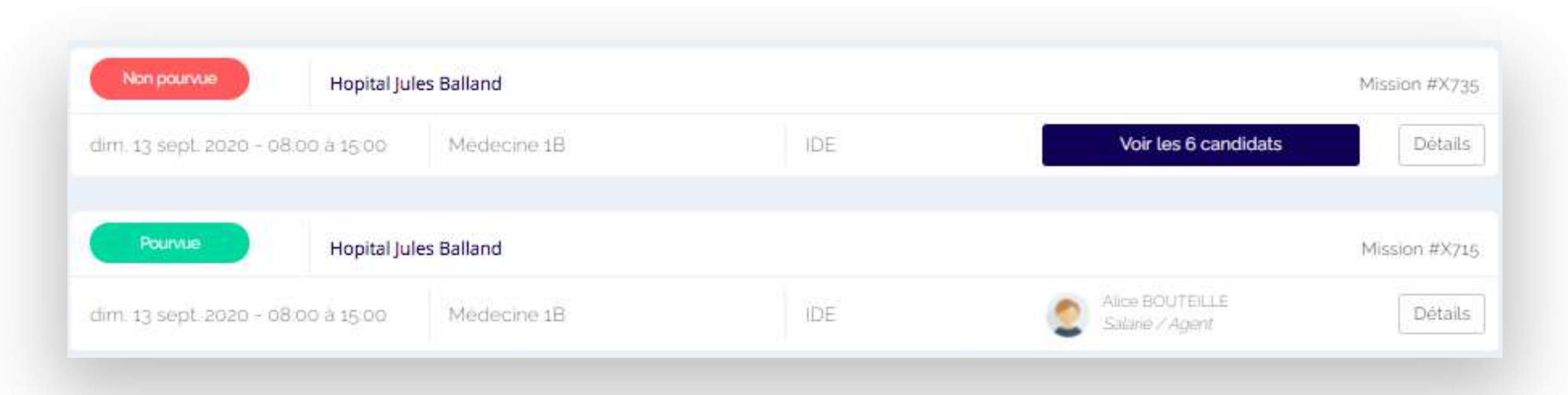

#### **A** hublo

## Un remplaçant accepte sa mission – Hublo express

Pour les missions Express, **vous recevez un e-mail** pour vous prévenir qu'un remplaçant a accepté la mission. Celle-ci lui sera automatiquement attribuée. La mission **passe alors en vert** (Pourvue) dans le tableau de bord des mission.

En cliquant sur **« Détails »** vous retrouvez toutes les informations concernant la mission et les

coordonnées du remplaçant.

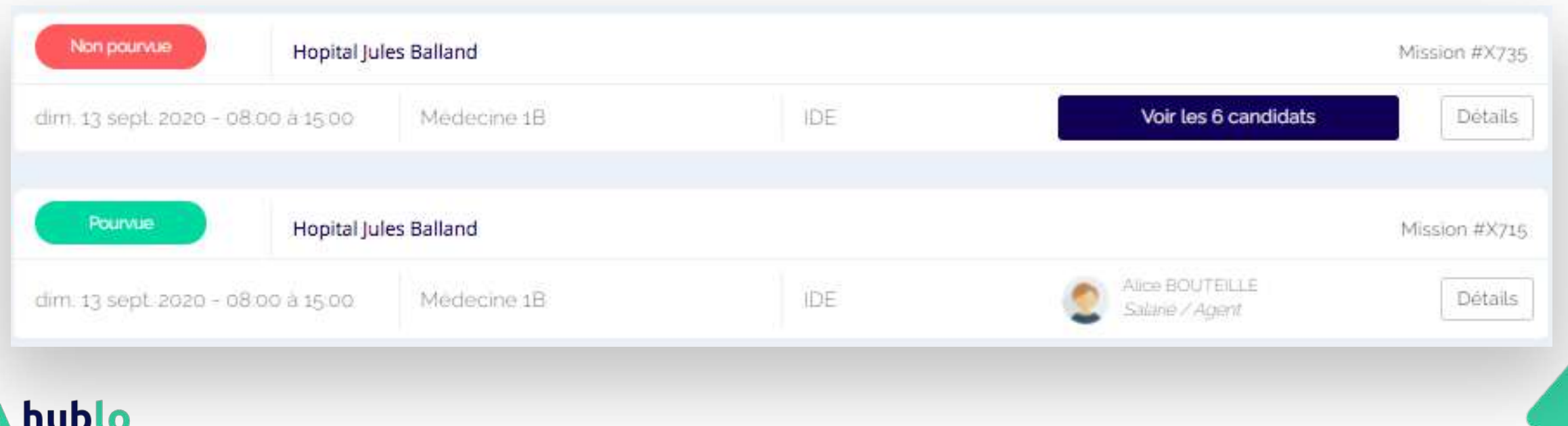

### Attribuer une mission

#### Mission #X678 - Non pourvue

Créée le 12/06/2020 à 10:24 par Pauline GIRAUD - Voir l'historique

Attribuer Intérim

Modifier

Annuler

1. Type de mission Mission standard

2. Etablissement et service Hopital Jules Balland Service Dialyse

3. Date et horaires de la mission Le dimanche 20 septembre 2020 de 08:00 jusqu'à 16:00 (J1) Durée effectivement travaillée : 8h00

4. Profil recherché Médecin

5. Motif (non visible par les remplaçants) Evenement familial: jj

6. Destinataires de la mission

Salariés/Agents de l'établissement

Vacataires externes

7. Forme de compensation proposée pour les agents / salariés Aucune compensation renseignée

Retour

8. Détails

**hublo** 

Pas de détail

Cliquez sur le bouton **« Détails »,** puis sur **« Attribuer ! ».**  Renseignez le nom du remplaçant qui a accepté la mission. La mission apparaîtra automatiquement en pourvue.

Sarah CLAUDON est bien éligible et disponible pour cette mission

Retour

**Attribution de la mission** 

**O** Aide

Attribuer!

Bon à savoir :

O Pool

C Interim

Remplaçant de mon réseau

Sarah CLAUDON

- Le remplaçant recevra une confirmation de mission et surtout, un SMS de rappelle la veille de la mission.
- Le calendrier du remplaçant se met automatiquement à jour en bloquant le créneau de la mission attribuée.

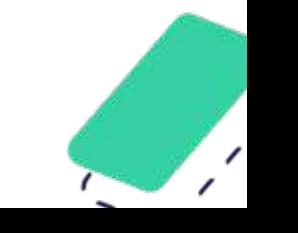

 $\boldsymbol{\mathsf{x}}$ 

### Déclarer une mission 1/3

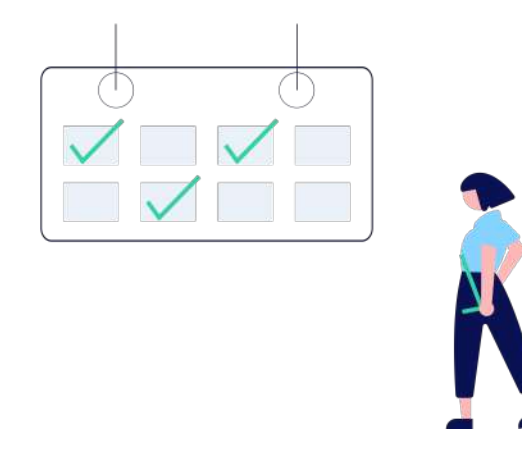

#### Pour vous

Cela vous permet de répertorier toutes les missions passées ou futures dont le remplaçant à été identifié en dehors de Hublo. Vous pouvez ainsi constituer un tableau de bord exhaustif et facilement exportable au format Excel. Objectif : Centraliser toutes les informations relatives aux remplacements et ainsi faciliter le suivi administratif et opérationnel.

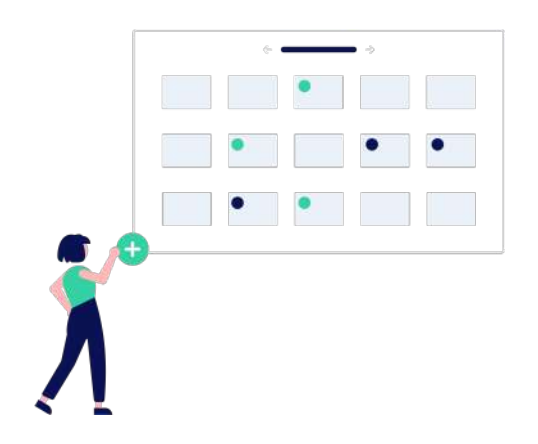

#### Pour vos remplaçants

Cela vous permet de tenir à jour le calendrier Hublo de vos remplaçants, de bloquer les créneaux sur lesquels ils sont déjà engagés (les autres services ou établissements ne pourront plus les solliciter) et de générer une relance automatique la veille de la mission. Objectif : Centraliser au même endroit toutes les informations relatives aux remplacements et ainsi permettre aux professionnels de mieux s'organiser.

#### ublo

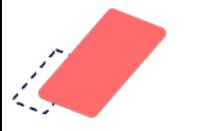

### Déclarer une mission 2/3

#### Cliquez sur le bouton **« Déclarer une mission ».**

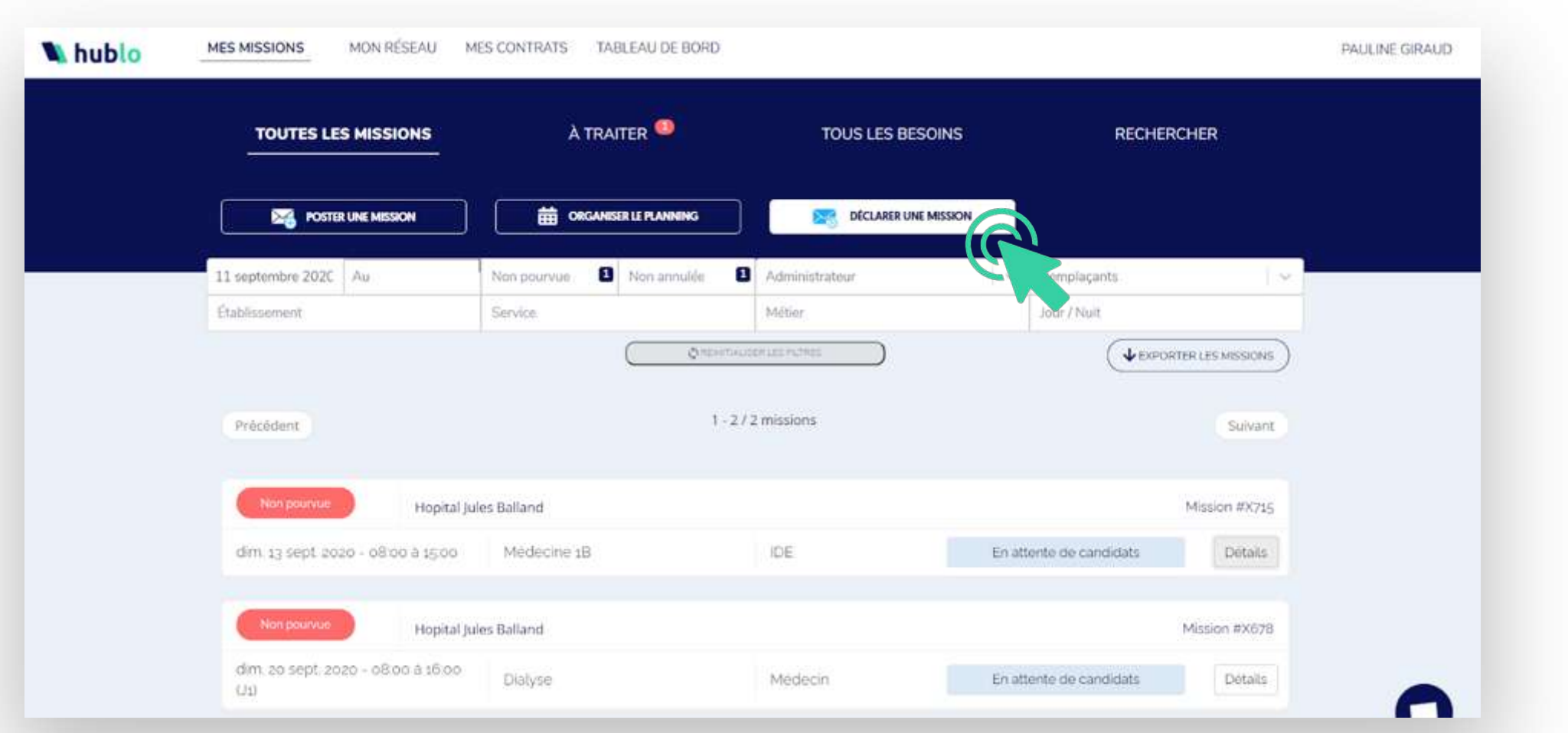

∕

#### hublo<sub>1</sub>

### Déclarer une mission 3/3

#### Déclarer une mission

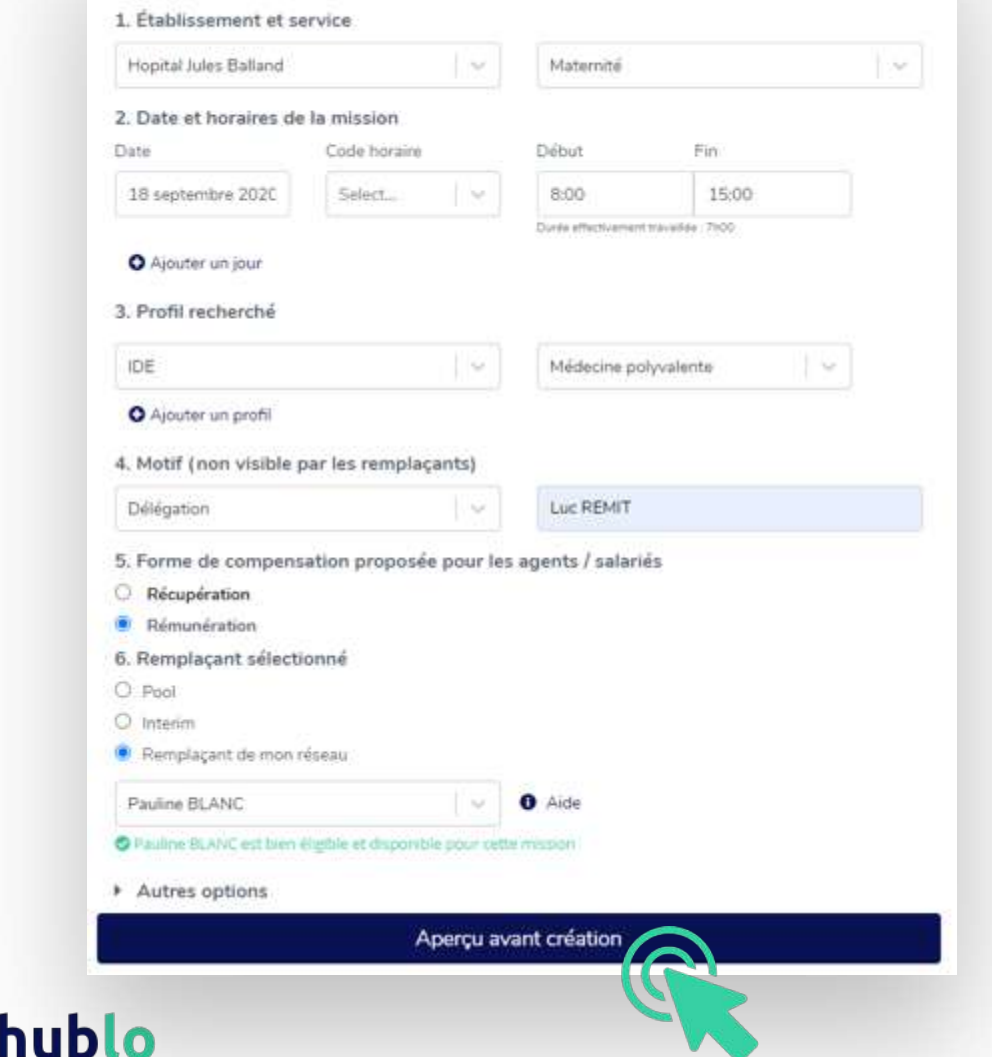

Renseignez toutes les informations relatives à la mission de remplacement effectuée ou à effectuer. Cliquez sur **« Aperçu avant création »** puis sur **« Déclarer ! ».**

- § Attention le remplaçant sélectionné doit : être inscrit sur Hublo, être disponible sur le créneau et avoir le métier et la compétence requis pour la mission.
- § Vous pouvez déclarer une mission de plusieurs jours en cliquant sur le bouton bleu « Ajouter un jour ».

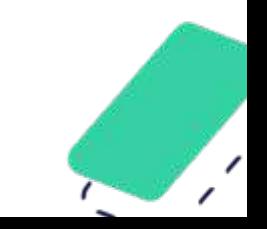

### Modifier une mission

#### **Mission #X713 - Pourvue**

Assignée par Pauline GRAUD le 01/09/2020 à 14:37 - Voir l'historique

1. Type de mission Mission planifiée

2. Etablissement et service Hopital Jules Balland Service non spécifié

3. Date et horaires de la mission Le vendredi 11 septembre 2020 de 08:00 jusqu'à 20:00 Durée effectivement travaillée : 12h00

4. Profil recherché IDE

5. Motif (non visible par les remplaçants) Accroissement temporaire activité : x

6. Forme de compensation proposée pour les agents / salariés Aucune compensation renseignée

7. Détails Pas de détail

8. Remplaçant

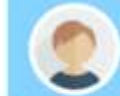

hublo

Pauline BLANC Mission acceptée le 1 septembre 2020 à 14:37

Retour

Contrat Validation

Modifier

**Annuler** 

Allez dans le **Tableau de bord des missions**. Cliquez sur le bouton **« Détails »** de la mission à modifier. Cliquez sur le bouton **« Modifier »,** renseignez les changements d'horaires ou de service puis confirmez.

- Seules les missions pourvues peuvent-être modifiées. Si vous avez fait une erreur, vous devez annuler la mission puis poster une mission identique. Tant que la mission est non pourvue, vous pouvez uniquement modifier le motif du remplacement.
- § Si un remplaçant avait accepté la mission, il est immédiatement alerté de la modification de la mission.

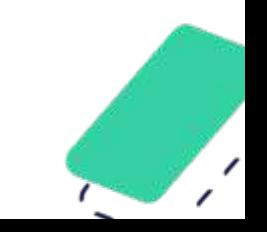

### Annuler une mission

#### **Mission #X713 - Pourvue**

Assignée par Pauline GRAUD le 01/09/2020 à 14:37 - Voir l'historique

1. Type de mission Mission planifiée

2. Etablissement et service Hopital Jules Balland Service non spécifié

3. Date et horaires de la mission Le vendredi 11 septembre 2020 de 08:00 jusqu'à 20:00 Durée effectivement travaillée : 12h00

4. Profil recherché IDE

5. Motif (non visible par les remplaçants) Accroissement temporaire activité : x

6. Forme de compensation proposée pour les agents / salariés Aucune compensation renseignée

7. Détails Pas de détail

8. Remplaçant

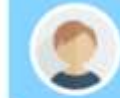

Pauline BLANC Mission acceptée le 1 septembre 2020 à 14:37

Retour

Contrat Validation

Modifier

Allez dans le **Tableau de bord des missions**. Cliquez sur le bouton **« Détails »** de la mission à modifier. Cliquez sur le bouton **« Annuler cette mission »** et confirmez.

- § Vous devez obligatoirement sélectionner un motif parmi la liste proposée pour annuler une mission.
- Toutes les missions annulées apparaissent en gris dans votre tableau de bord et ne sont plus visibles par vos remplaçants. Vous pouvez les retrouver facilement grâce au filtre « Annulée / Non annulée ».
- Si un remplaçant a déjà accepté la mission, il est immédiatement alerté de l'annulation de la mission.
- Les remplaçants ne peuvent pas annuler de missions depuis Hublo. Ils doivent impérativement vous appeler et c'est à vous d'annuler la mission dans votre tableau de bord avant d'en relancer une nouvelle.

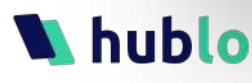

### Valider une mission

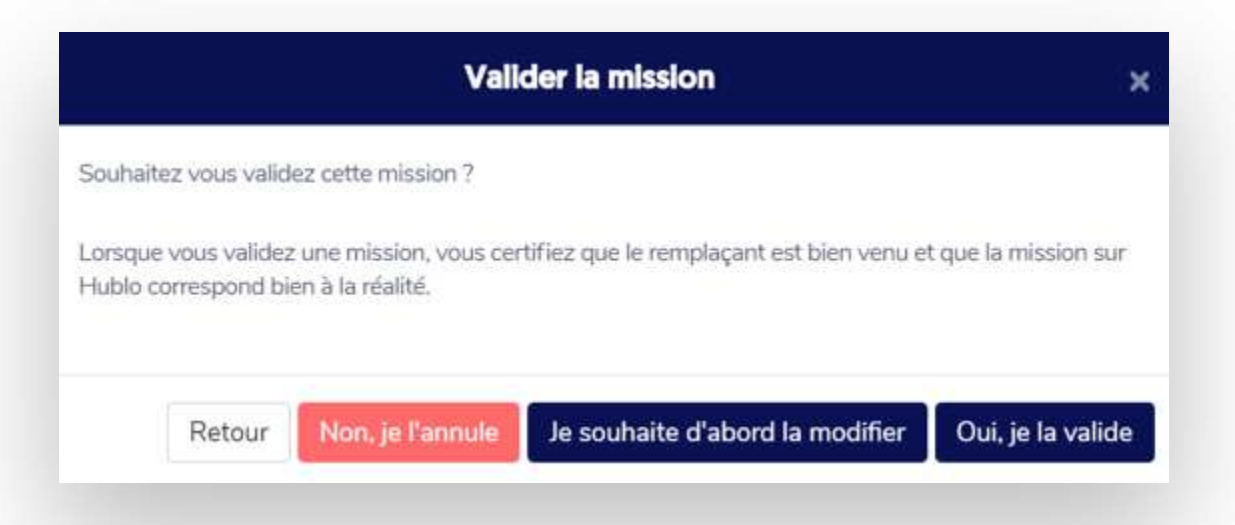

Attention : ce type de validation n'est possible que si votre compte Hublo inclut cette option.

Après chaque mission finie, le/la cadre responsable du service reçoit un e-mail lui demandant de **« Valider la mission ».**  Cliquez sur le bouton **« Détails »** de cette mission puis sur **« Valider »**. Choisissez entre « Valider » ou « Modifier » la mission avant de la valider ou la supprimer si elle n'a pas eu lieu.

#### Bon à savoir :

- Si la mission est validée elle apparaît comme « Pourvue validée » dans le tableau de bord des missions et l'historique est mis à jour pour afficher le nom de la personne qui l'a validée
- Une fois validée, une mission ne peut plus être modifiée
- Vous avez jusqu'au 3 du mois pour valider toutes les missions du mois passé.

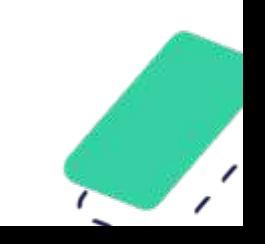

#### huhlo

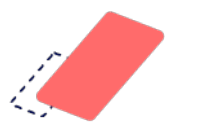

## Organiser le planning 1/5

Si vous avez l'habitude d'anticiper vos remplacements programmés en les attribuant à l'avance, il est **très facile de conserver ce système** sur Hublo.

#### Pour vous

Si vous dites à vos vacataires de renseigner leurs disponibilités directement dans Hublo (et non par email ou téléphone) vous allez gagner du temps (plus besoin de compiler les disponibilités de chacun) et pourrez attribuer directement et à l'avance des missions à vos vacataires.

Objectif : **mieux programmer vos remplacements prévus** et sécuriser vos plannings.

#### Pour vos remplaçants

Seul le remplaçant concerné est alerté de la mission, il n'a pas besoin d'y répondre car celle-ci lui est attribuée sur la base de ses disponibilités. Il reçoit en une fois toutes ses missions à venir lui permettant ainsi de connaître à l'avance son planning. Son calendrier Hublo est à jour, les créneaux réservés et il reçoit une relance automatique la veille de chaque mission.

Objectif : **centraliser au même endroit toutes les informations relatives aux vacations** et ainsi permettre aux professionnels de mieux s'organiser.

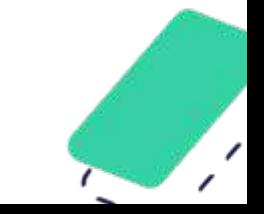

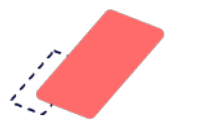

### Organiser le planning 2/5

#### Cliquez sur le bouton **« Organiser le planning ».**

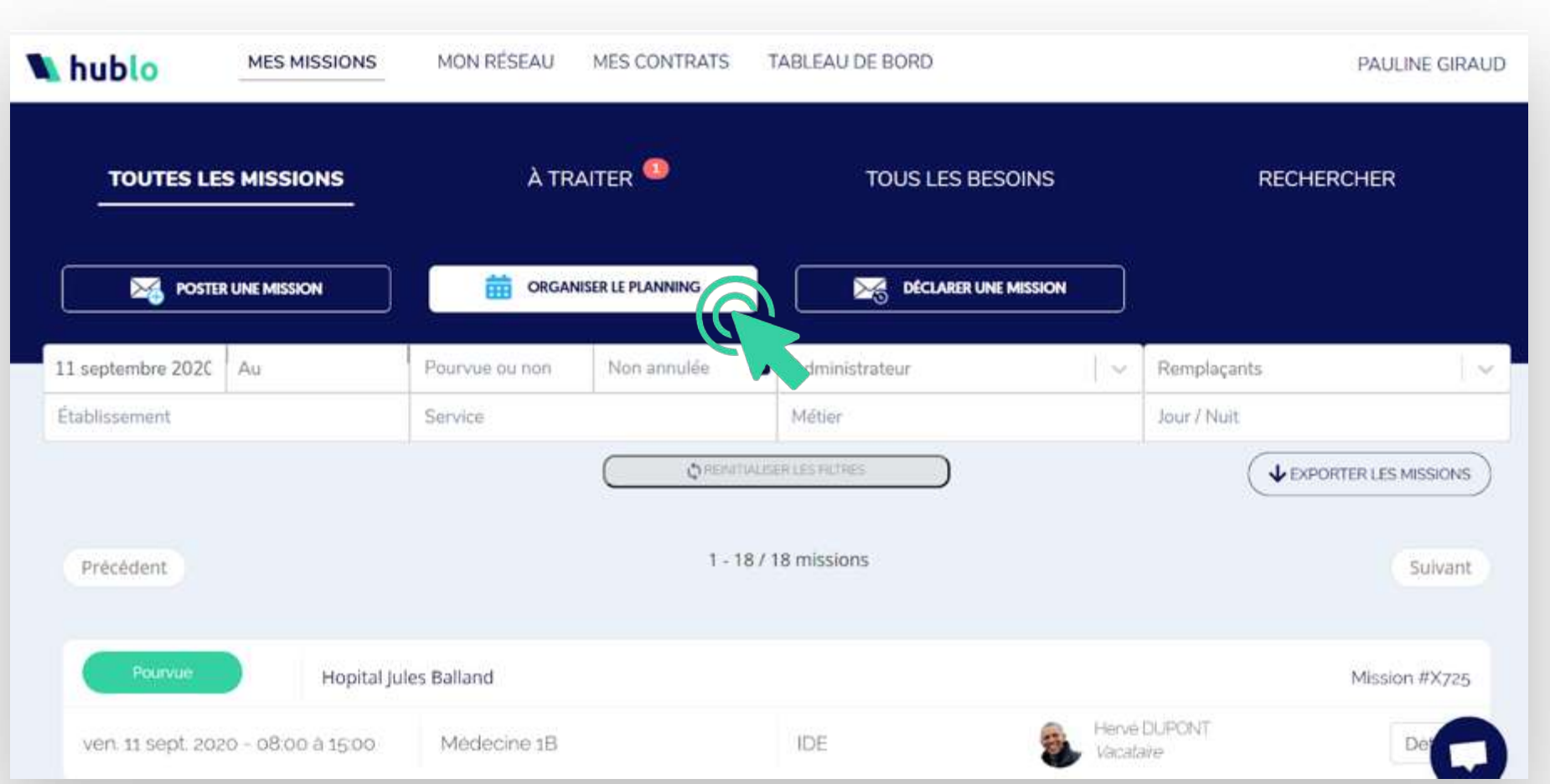

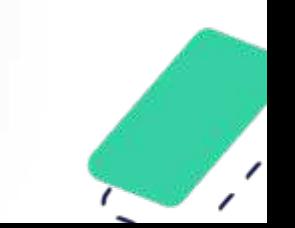

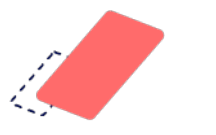

### Organiser le planning 3/5

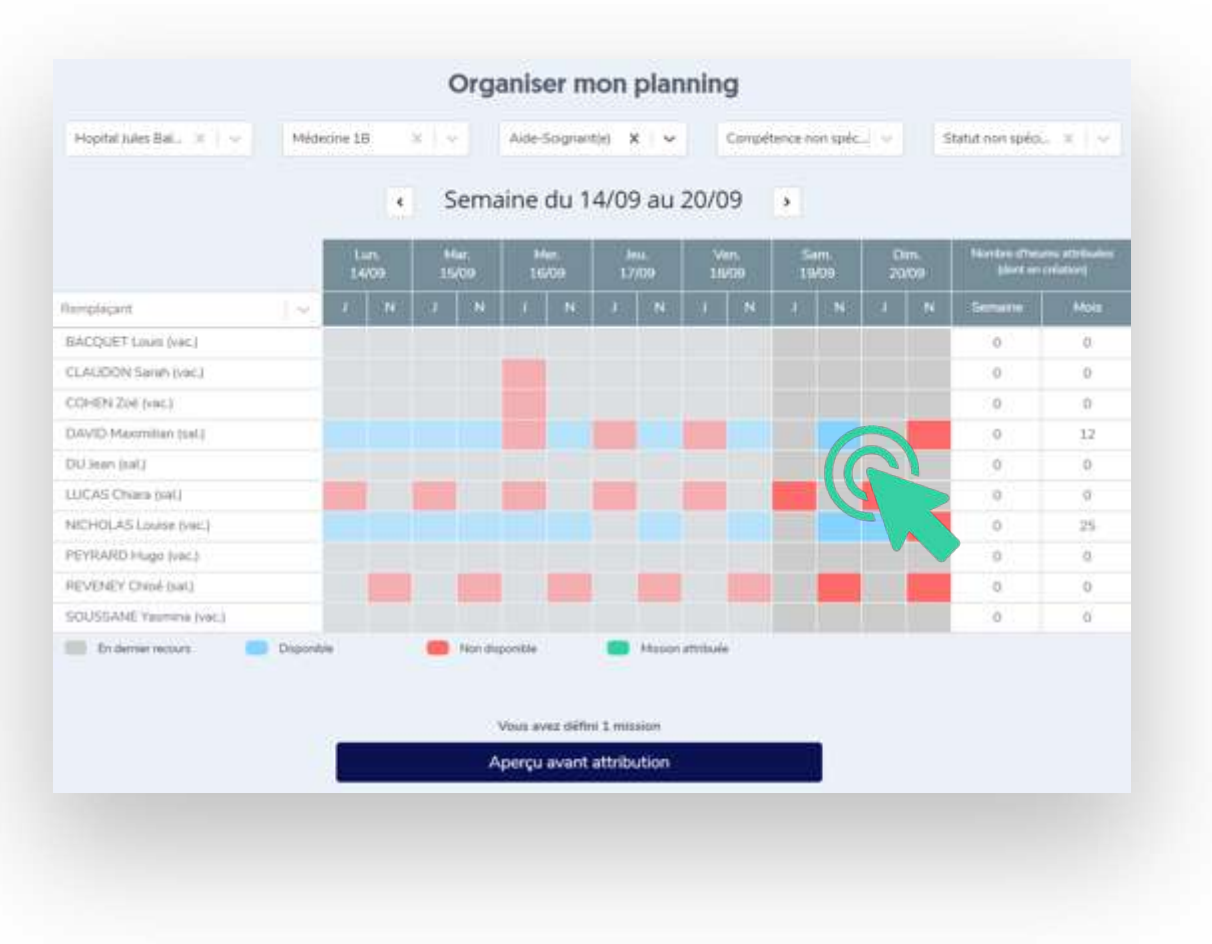

Sélectionnez l'établissement et le service, puis le profil et le statut recherchés. Pour attribuer une mission à un remplaçant, cliquez sur une case bleue.

Attention, vous ne pourrez attribuer de missions qu'aux remplaçants inscrits comme disponibles !

Bon à savoir : Sur la droite, le compteur d'heures récapitule le nombre d'heures déjà attribuées au remplaçant.

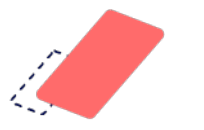

## Organiser le planning 4/5

#### Aperçu avant attribution

#### **Remplaçant: Maximilian DAVID**

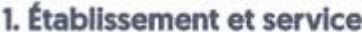

Hopital Jules Balland Médecine 1B

#### 2. Profil recherché

Aide-Soignant(e)

#### 3. Date et horaires

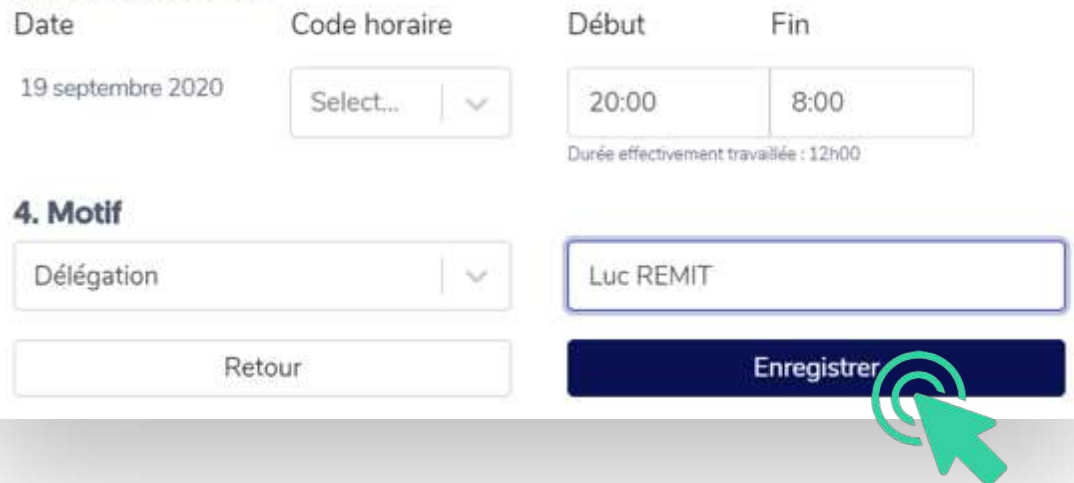

Un récapitulatif apparaît : vous devez **renseigner le code horaire et le motif**. Cliquez ensuite sur le bouton **« Enregistrer »**.

Bon à savoir : Les missions suivantes auront déjà le code horaire et le motif renseignés, sur la base des informations de la toute première mission créée. Vous pourrez les modifier à la main si besoin.

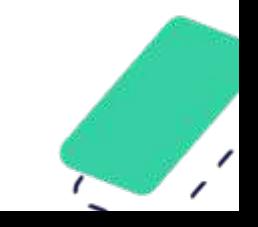

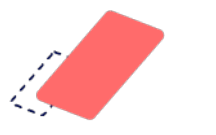

### **Organiser le planning 5/5**

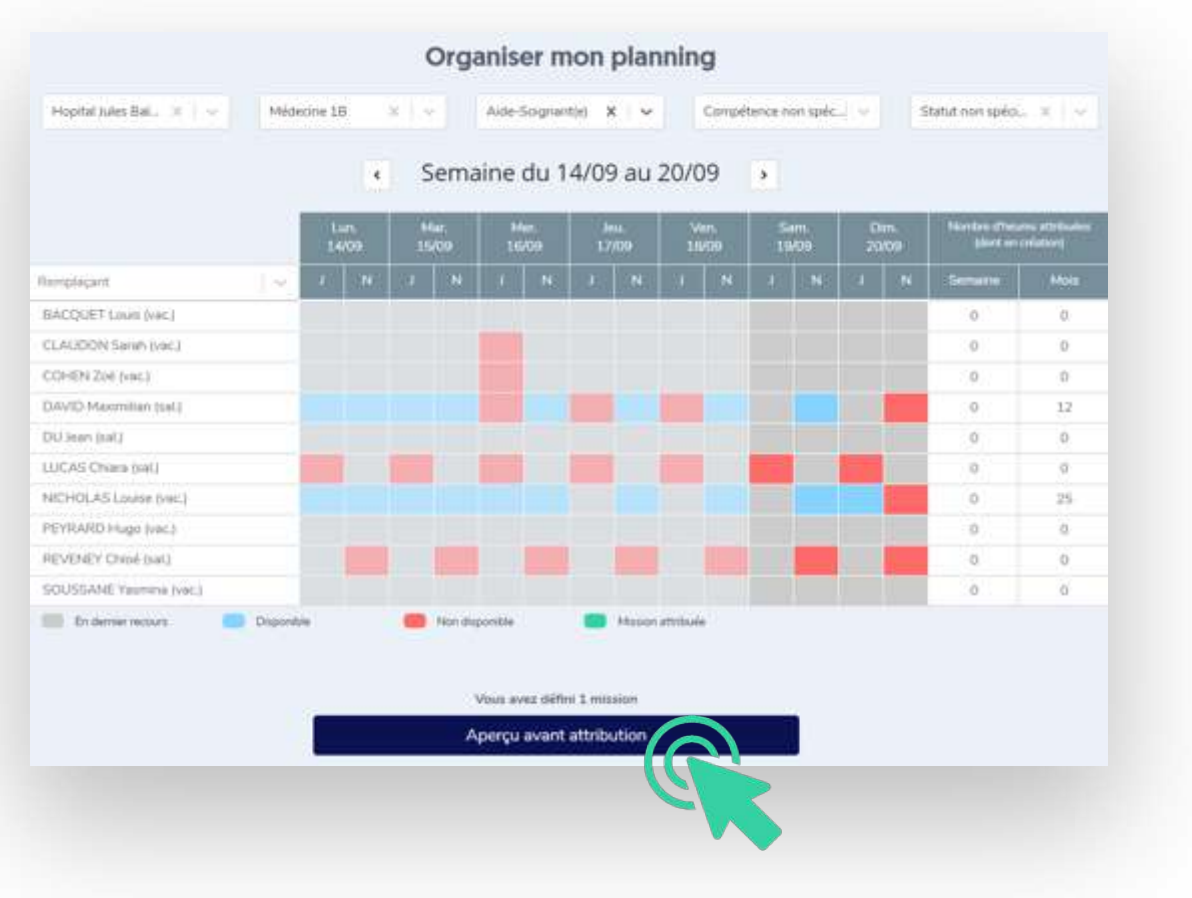

Un sablier apparaît sur les cases où une mission est en cours d'attribution. Quand vous avez terminé, cliquez sur **« Aperçu avant attribution »** puis sur **« Attribuer les missions »**.

Les remplaçants sont instantanément prévenus des missions qui leur ont été attribuées et leur calendrier se met à jour automatiquement !

Ils n'ont ainsi pas besoin de postuler à la mission.

### Filtrer les missions dans le tableau de bord

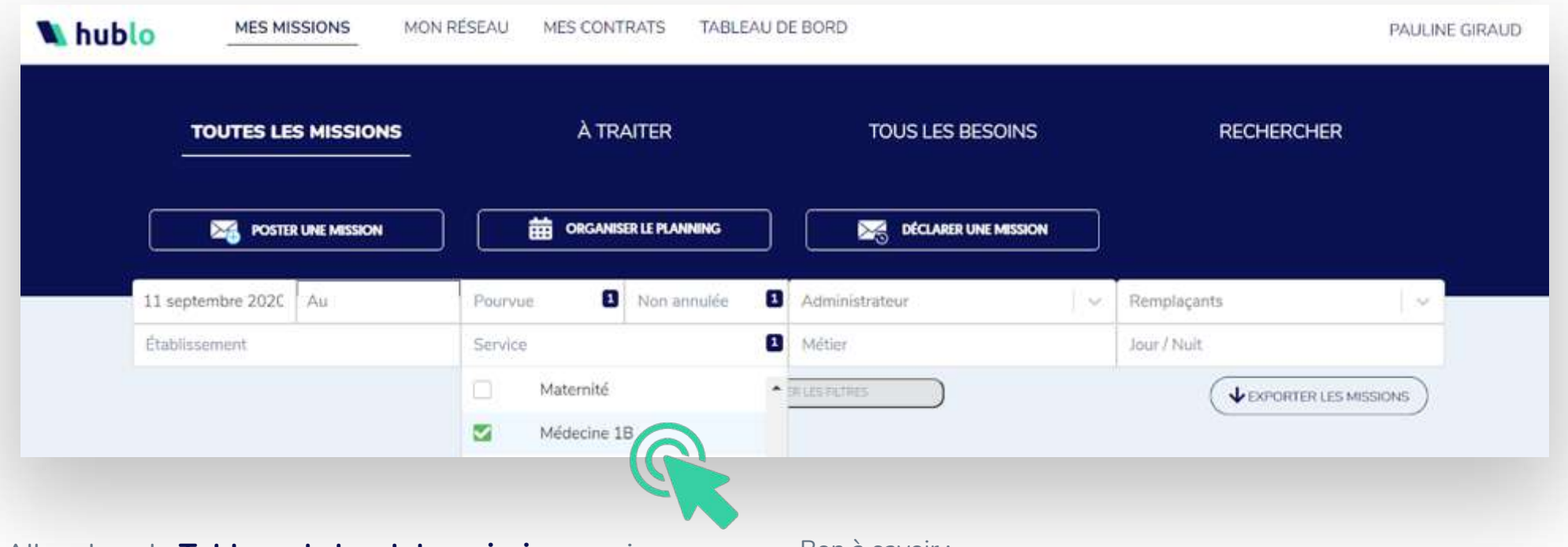

Allez dans le **Tableau de bord des missions**, puis choisissez les filtres souhaités. Vous pouvez aussi rechercher une mission par son numéro (par ex : X330) en cliquant sur l'onglet **« Rechercher ».**

- Par défaut, le tableau de bord affiche les missions à compter d'aujourd'hui (et non annulées). Pour définir une plage précise vous devez sélectionner le jour de début et de fin dans la barre de filtre.
- Vous pouvez revenir à l'affichage par défaut en cliquant sur « Réinitialiser les filtres ».

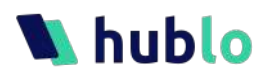

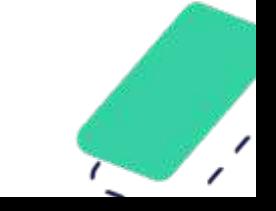

### Télécharger les informations du Tableau de bord

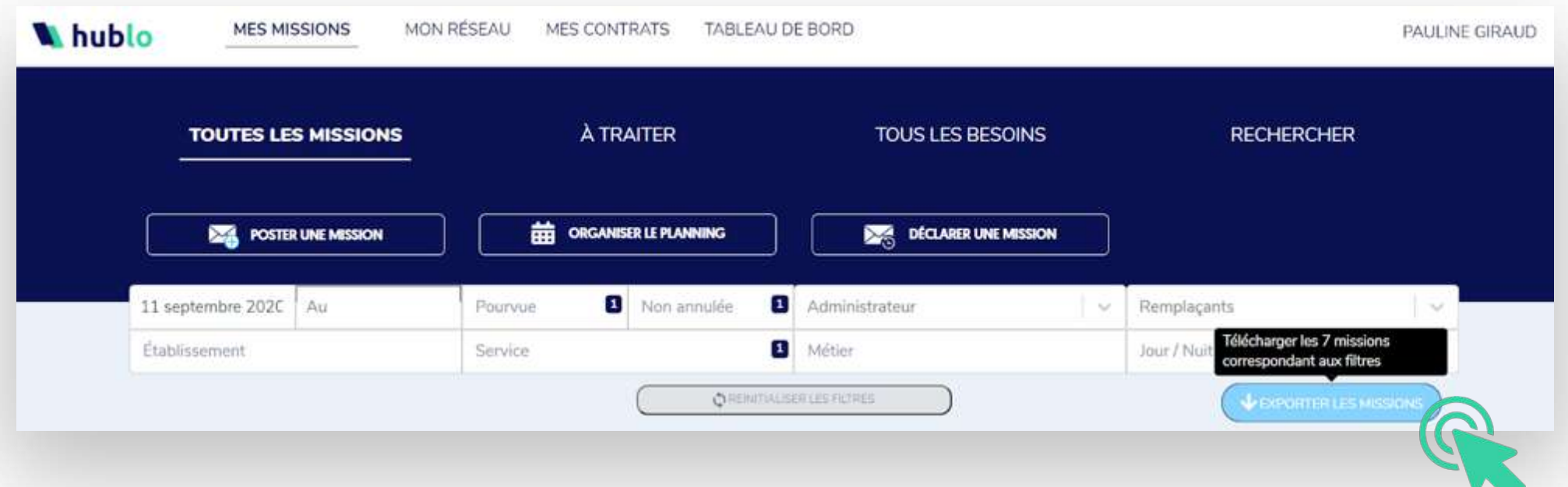

Allez dans le **Tableau de bord des missions**, puis choisissez les filtres souhaités. Cliquez sur le bouton « Exporter les missions » pour accéder à un tableau Excel reprenant toutes les informations des missions.

Conseil : L'extraction du tableau de bord est la solution idéale pour faciliter votre suivi administratif (alimenter vos tableaux de suivi d'absentéisme, contrôler avant le passage en paie, etc…). Attention : l'extraction correspond aux filtres appliqués alors pensez à les réinitialiser, à les modifier puis à exporter à nouveau le tableau de bord si besoin.

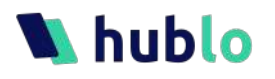

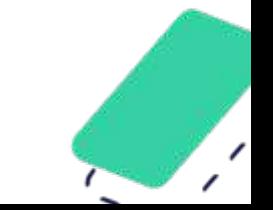

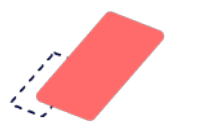

### Valider un besoin  $1/3$

Sur demande, votre compte Hublo peut inclure un **workflow de validation** afin que les offres de missions ne soient diffusées qu'après accord de la direction.

#### Pour la direction (RH/DSI/CSS)

Vous gardez le contrôle sur les heures supplémentaires et les vacations proposées car votre accord est obligatoire pour que les missions soient diffusées aux remplaçants.

Objectif : **transposer votre procédure actuelle dans Hublo**.

#### Pour les cadres

Ils continuent de devoir obtenir votre autorisation avant de pouvoir déclencher des demandes d'heures supplémentaires ou de vacations.

Objectif : la demande d'autorisation et la recherche opérationnelle d'un remplaçant sont **toutes les deux centralisées sur Hublo**.

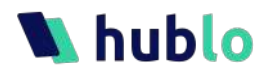

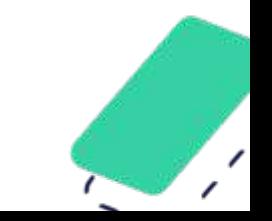

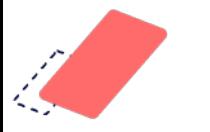

hublo

### Valider un besoin 2/3

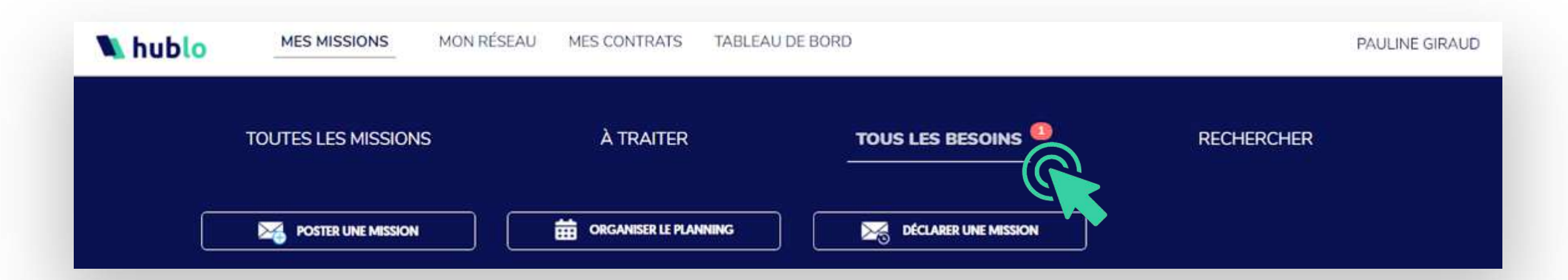

Dès qu'un de vos cadres de proximité formule un besoin de remplacement, **vous serez alerté(e) par e-mail** : vous devrez alors vous connecter à hublo.com pour traiter sa demande. Depuis le tableau de bord, allez dans l'onglet

**« Tous les besoins »** pour retrouver la mission de remplacement demandée**.**

Bon à savoir : Veillez à bien paramétrer vos services depuis « Mon compte » afin de ne rater aucune demande.

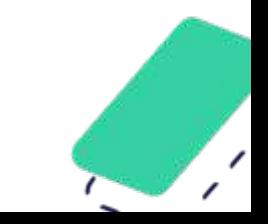

### Valider un besoin  $3/3$

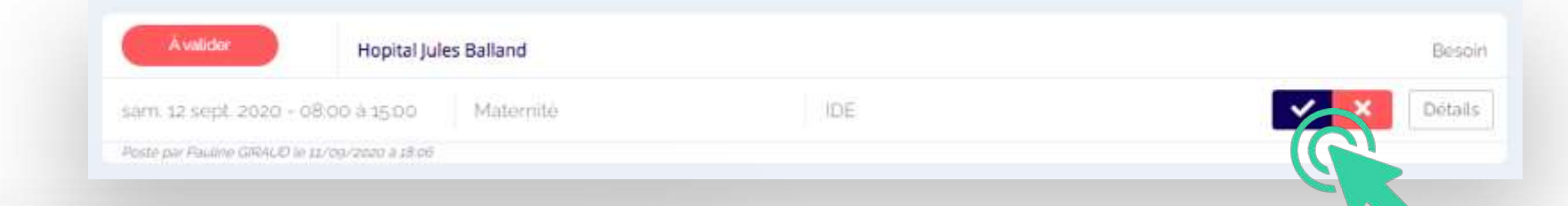

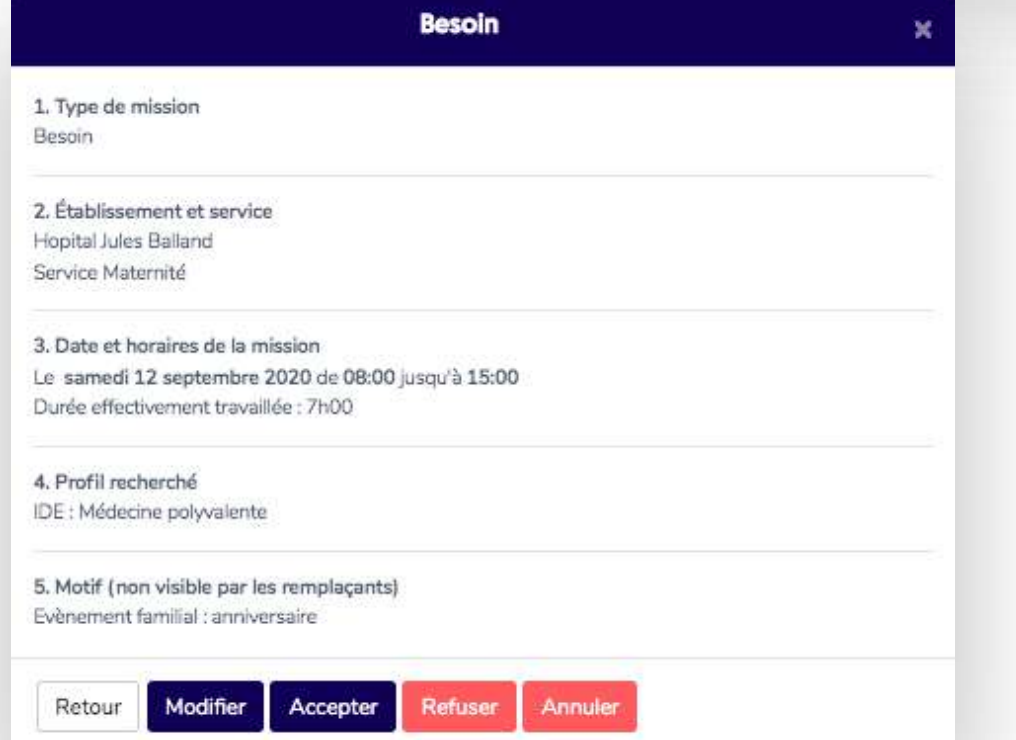

Attention : ce type de validation n'est possible que si votre compte Hublo inclut cette option.

Retrouvez la mission demandée puis **cliquez sur la coche bleue pour valider ou la croix rouge pour refuser le besoin**. Si vous validez, le besoin se transformera en « offre de mission » qui sera automatiquement diffusée à l'ensemble des remplaçants disponibles.

Bon à savoir : Vous pouvez aussi cliquer sur « détails » pour plus d'information avant validation.

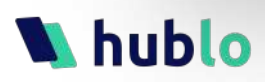

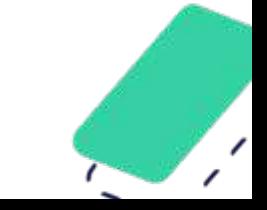

## **Whublo**

1. Gérer le réseau de remplaçants

 $\bullet$ 

- 2. Gérer les remplacements
- 3. Gérer son compte
	- a Se connecter
	- b Gérer son compte
	- c Gérer ses notifications

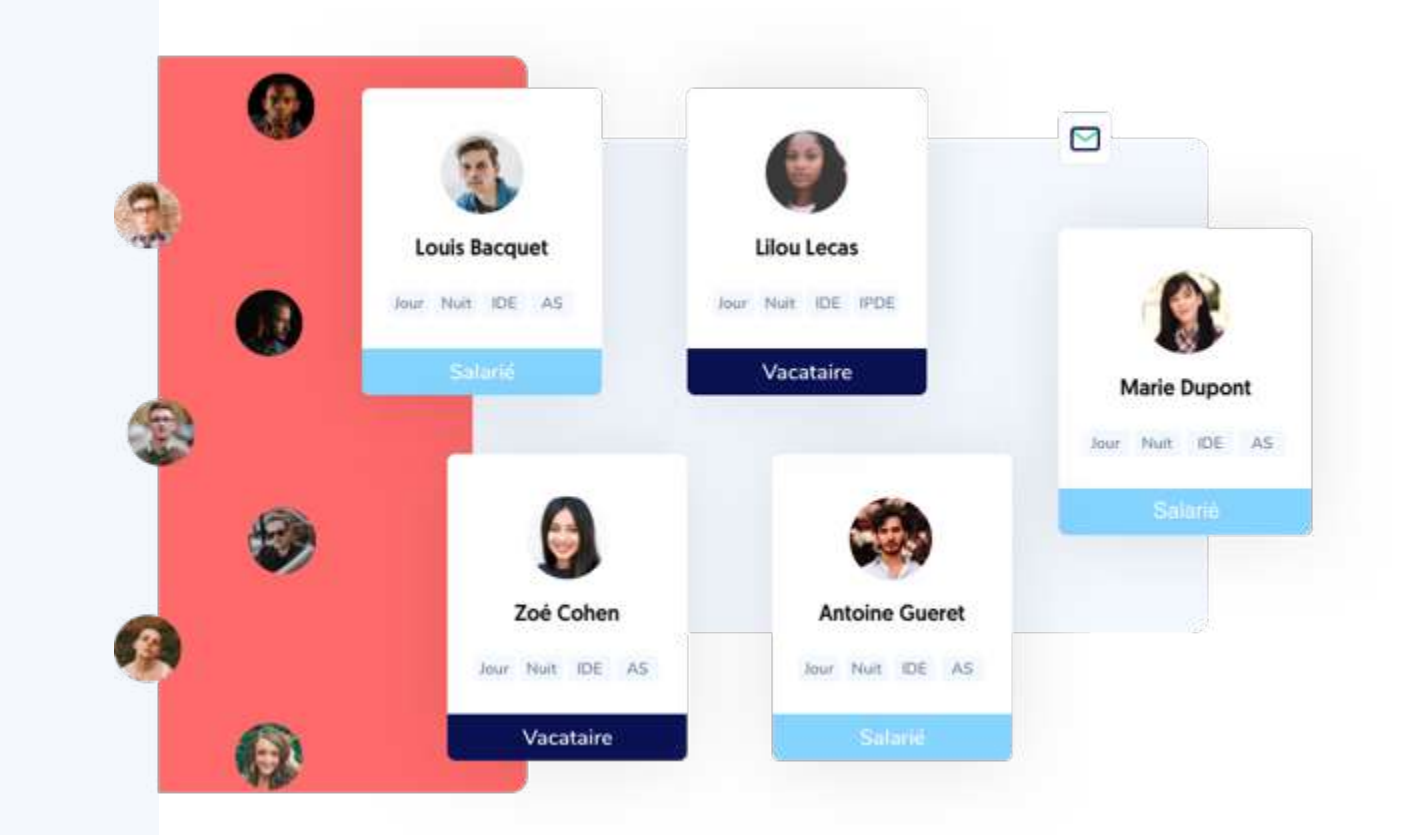

 $\bullet$ 

 $\bullet$ 

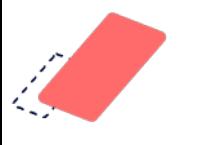

### Se connecter sur le site hublo.com

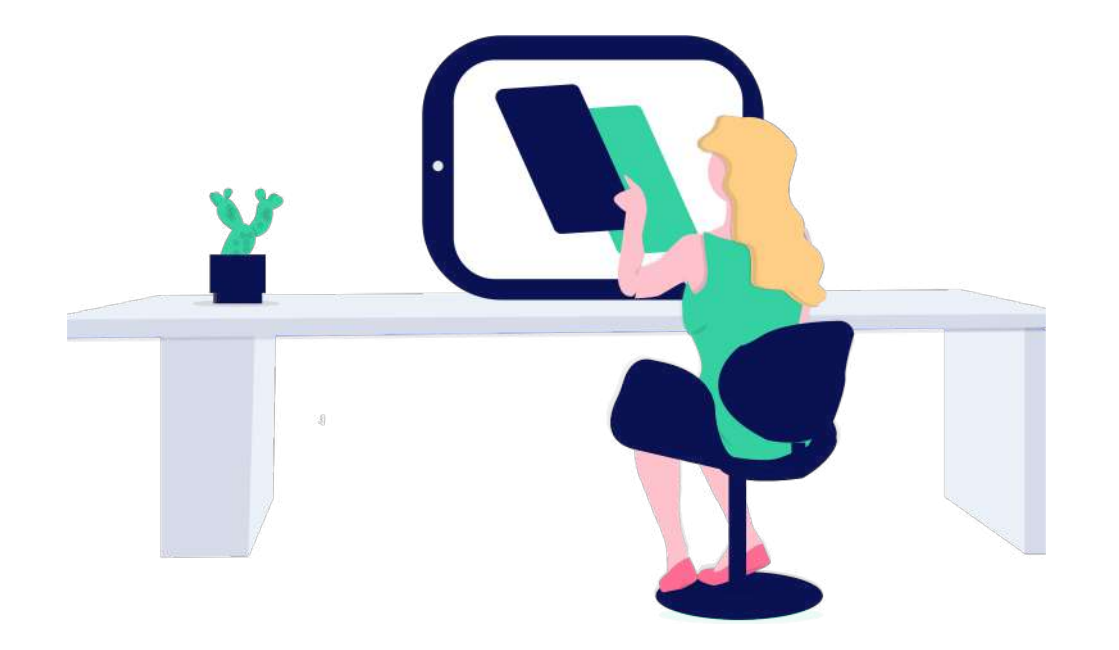

Allez sur **hublo.com**, puis cliquez sur **« Se connecter »** en haut à droite. Sélectionnez **« Je suis administrateur »**. Renseignez votre adresse e-mail et votre mot de passe pour vous connecter.

Conseil : Si vous avez oublié votre mot de passe, cliquez sur « J'ai oublié mon mot de passe », renseignez votre adresse mail et cliquez sur « Réinitialiser mon mot de passe ». Vous recevrez un lien par mail pour réinitialiser votre mot de passe.

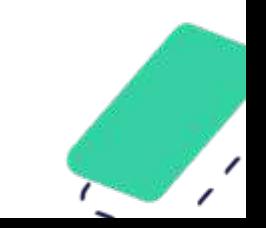

### Se connecter sur l'application Hublo

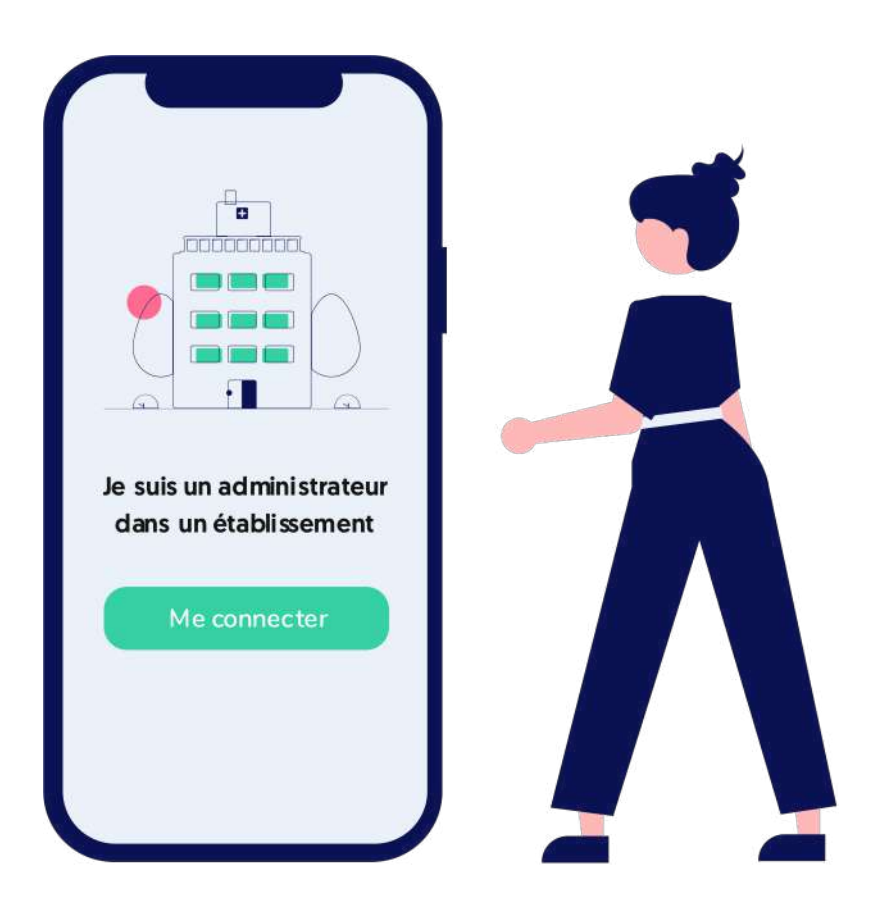

Allez sur **l'application mobile Hublo**. Cliquez sur **« Je suis administrateur dans un établissement »**. Cliquez sur **« Me connecter »**. Renseignez votre adresse mail et votre mot de passe pour vous connecter.

Conseil : Si vous avez oublié votre mot de passe, cliquez sur « J'ai oublié mon mot de passe », renseignez votre adresse mail et cliquez sur « Réinitialiser mon mot de passe ». Vous recevrez un lien par mail pour réinitialiser votre mot de passe.

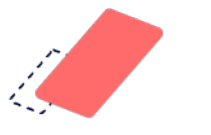

### Modifier ses informations

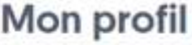

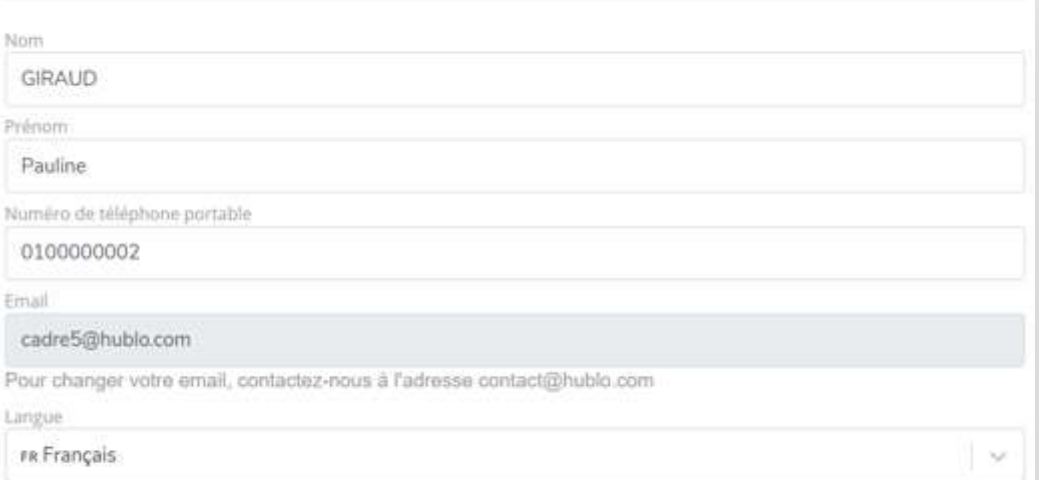

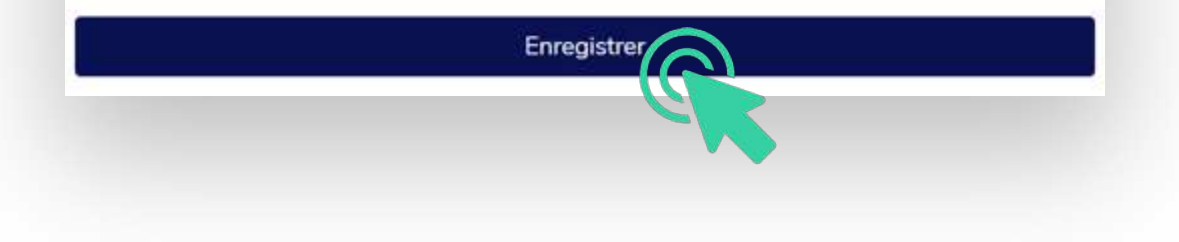

Cliquez sur votre nom en haut à droite puis sur **« Mon Compte ».**  Sur cette page il est possible de mettre à jour votre nom, votre prénom, votre numéro de téléphone. Il est également possible de changer de mot de passe.

Conseil : Pour changer d'adresse mail, merci de contacter l'équipe Hublo.

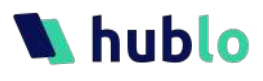

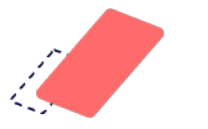

### Gérer les notifications 1/2

#### Gérer mes notifications

Notifications liées à mon réseau de remplaçants Je souhaite être notifié lorsqu'un remplaçant...

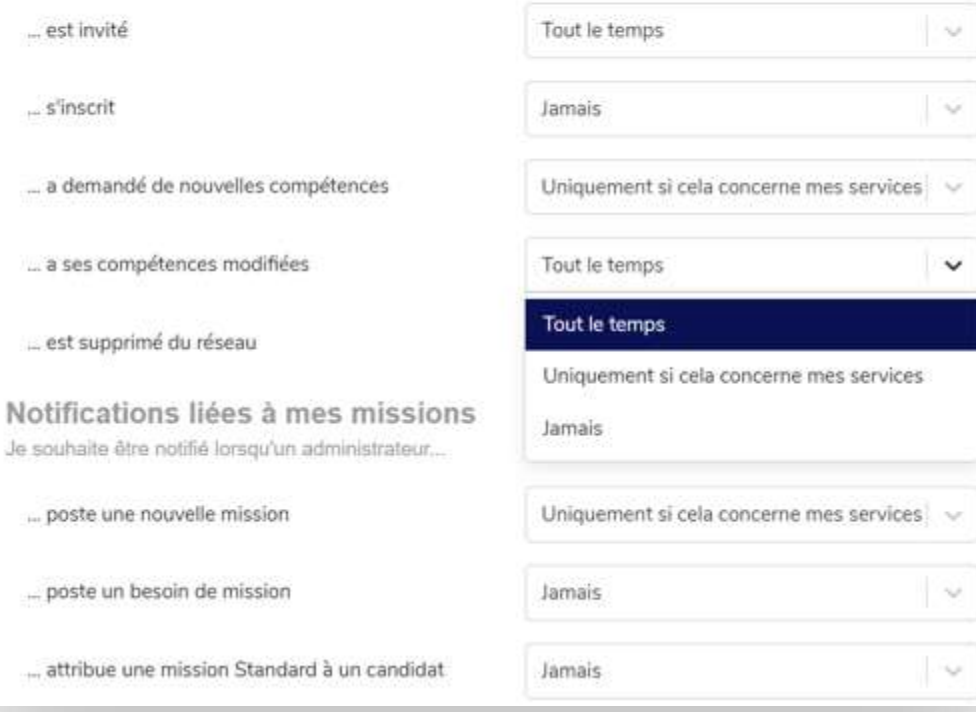

Cliquez sur votre nom en haut à droite puis sur **« Mes Notifications »**. Sur cette page il est possible de modifier vos préférences de notifications. Sélectionnez les alertes souhaitées puis cliquez sur **« Enregistrer »**.

Bon à savoir : Si vous choisissez « Uniquement si cela concerne mes services » vous devez préciser les services que vous gérez. Vous recevrez alors uniquement les notifications liées aux professionnels affectés à vos services et aux missions concernant vos services, qu'elles aient été postées par vous-même ou un collègue.

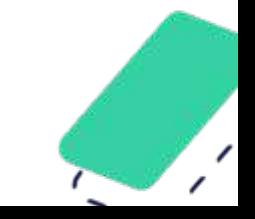

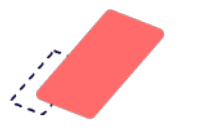

### Gérer les notifications 2/2

#### **Mes services**

Voici la liste des services pour lesquels je souhaite être notifié

**Hopital Jules Balland** 

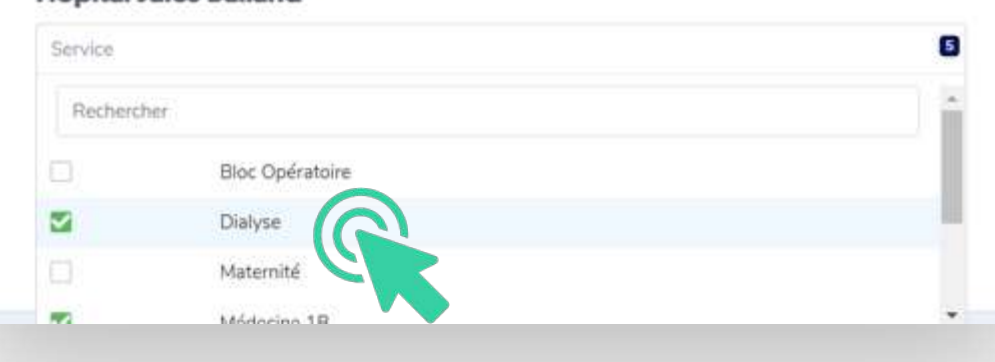

Il ne faudra pas oublier de **sélectionner les services** pour lesquels vous souhaitez être notifié(e). Pour cela, cochez dans la liste déroulante les services que vous gérez puis cliquez sur **« Enregistrer ».** 

Attention : si vous ne le faites pas, vous risquez de recevoir les alertes de tous les services de l'établissement.

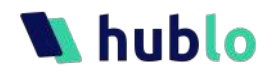

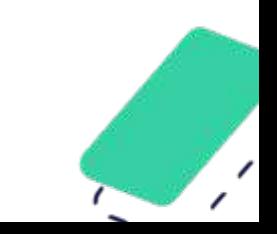

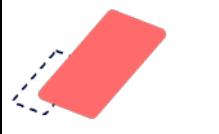

### Foire aux questions

Vous pouvez retrouver **toutes les astuces pour bien utiliser Hublo** dans notre Foire Aux Questions en ligne.

Pour y accéder, cliquez sur le **lien « FAQ »**, accessible en bas de chaque page du site.

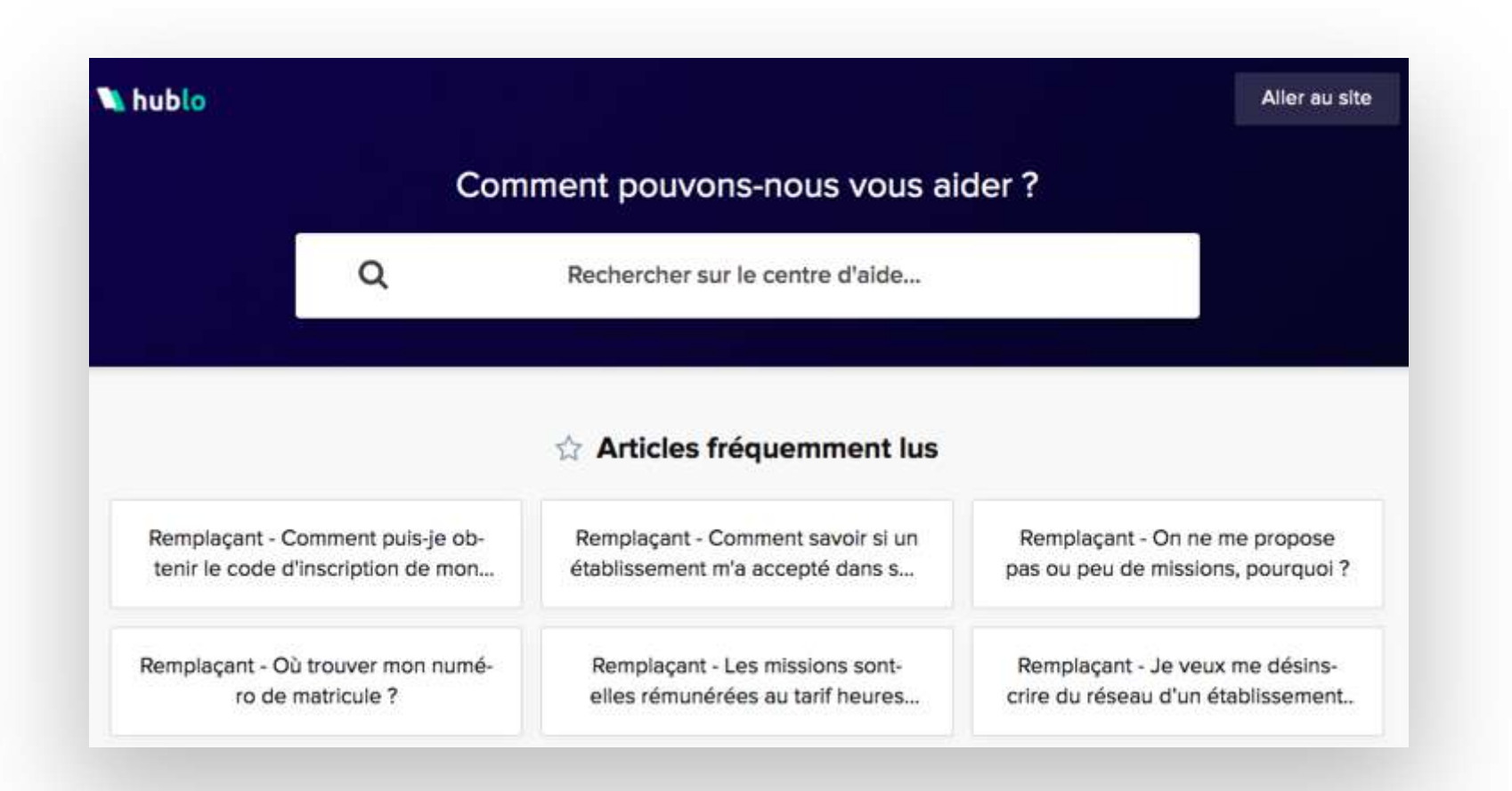

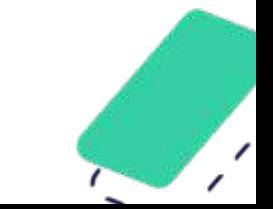

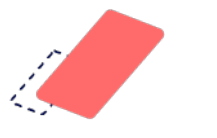

### Vos contacts privilégiés

Un support client réactif, ouvert **du lundi au vendredi de 9h à 18h**, est disponible sur deux

canaux différents pour vous accompagner au mieux dans la prise en main de l'outil.

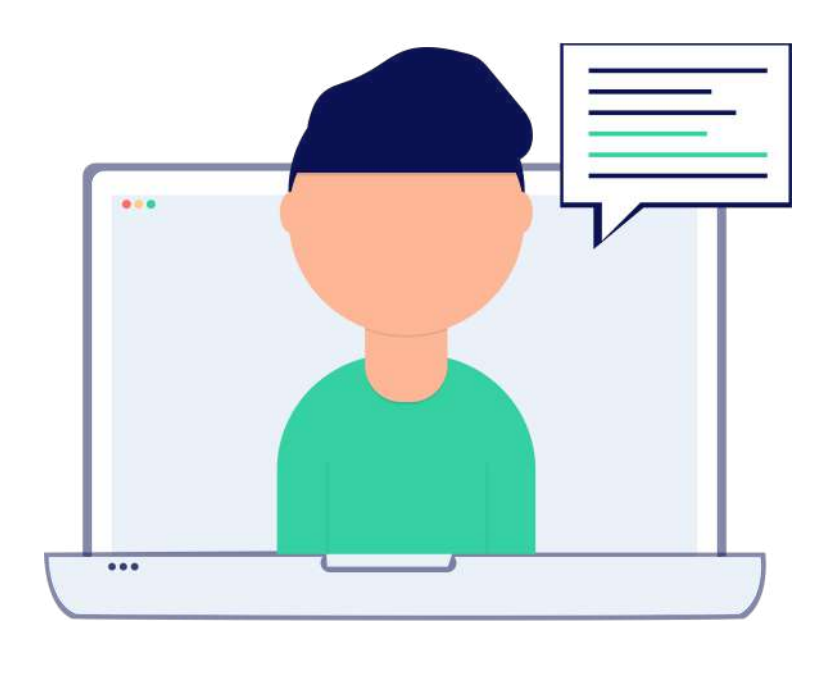

chat sur **hublo.com** mail à **contact@hublo.com**

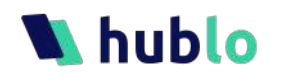

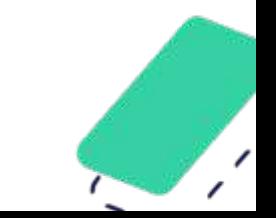